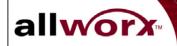

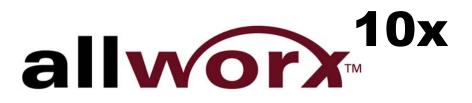

InSciTek Microsystems 635 Cross Keys Park Fairport, NY 14450 585-421-3850

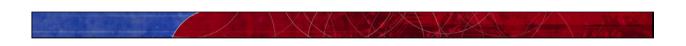

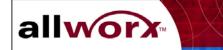

Information in this document is subject to change without notice. © 2002 - 2003 InSciTek Microsystems, Inc.

Reproduction in any manner whatsoever without the written permission of InSciTek Microsystems, Inc. is strictly forbidden.

Trademarks and trade names may be used in this document to refer to either the entities claiming the marks and names or their products. InSciTek Microsystems, Inc. disclaims any proprietary interest in trademarks and trade names other than its own.

June 2003

063003

Doc No. 5000210

Client Release 4.1/Server Release 4.1

ii

# **Table of Contents**

**User's Guide** 

allworx

| 1 W | elcome to Allworx <sup>™</sup>                               | 1  |
|-----|--------------------------------------------------------------|----|
| 2 G | etting Started                                               | 3  |
| 2.1 | User PC Requirements                                         | 3  |
| 2.  | 1.1 Operating System                                         | 3  |
| 2.  | 1.2 Hardware                                                 | 3  |
| 2.  | 1.3   Browser Software                                       | 3  |
| 2.2 | Installing the Allworx Communication Center Software         | 4  |
| 2.3 | Logging On to the Allworx Communication Center               | 4  |
| 2.4 | Allworx Communication Center Overview                        | 5  |
| 2.5 | Tasks and Reminders                                          | 8  |
| 3 C | reating and Updating Your Personal Information               | 11 |
| 4 C | reating and Updating Your Telephone Handset Information      | 15 |
| 4.1 | Handset Features                                             | 15 |
| 4.2 | Creating and Managing Presence Profiles                      | 17 |
| 4.2 | 2.1 Creating Caller ID Filters                               | 19 |
| 4.2 | 2.2 Configuring Call Routes                                  | 20 |
| 5 U | sing the Features of Your Handset                            | 25 |
| 5.1 | Making and Receiving Telephone Calls                         | 25 |
| 5.  | 1.1 Dialing External Phone Numbers                           | 25 |
| 5.  | 1.2 Call Blocking and Restrictive Dialing                    | 25 |
| 5.  | 1.3 Caller ID Display                                        | 25 |
| 5.2 | Allworx Call Handling Feature Operations for Analog Handsets | 26 |
| 5.3 | Allworx Call Handling Feature Operations for IP Handsets     |    |
| 6 M | Ianaging Your Contacts                                       | 29 |
| 6.1 | The Allworx Contact Manager                                  | 29 |
| 6.2 | Adding a New Contact                                         |    |
| 6.3 | Updating Contact Information                                 |    |
| 6.4 | Deleting Contact Information                                 |    |

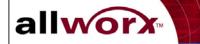

|   | 6.5  | Contact Features                                             |    |
|---|------|--------------------------------------------------------------|----|
|   | 6.5  | .1 Searching Contacts                                        |    |
|   | 6.5  | .2 Selecting Contact Columns                                 |    |
|   | 6.5  | .3 Column Control                                            |    |
|   | 6.5  | 5                                                            |    |
|   | 6.5  | .5 Printing Contacts                                         |    |
| 7 | Al   | l-in-One <sup>™</sup> Inbox PC Message Center                | 37 |
|   | 7.1  | The Allworx Message Center                                   |    |
|   | 7.2  | Creating and Sending New Email Messages40                    |    |
|   | 7.3  | Reading and Responding to Email Messages                     |    |
|   | 7.4  | Reading and Responding to Voicemail Messages                 |    |
|   | 7.5  | Reading and Responding to Calendar Messages                  |    |
|   | 7.6  | Using the Allworx Message Center Offline                     |    |
| 8 | Al   | l-in-One <sup>™</sup> Inbox Telephone Message Center         | 47 |
|   | 8.1  | Logging in to the Allworx Message Center                     |    |
|   | 8.2  | Recording Your Name for the First Time                       |    |
|   | 8.3  | Changing Your Name Recording                                 |    |
|   | 8.4  | Recording Your Outgoing Voicemail Message for the First Time |    |
|   | 8.5  | Changing Your Outgoing Voicemail Message                     |    |
|   | 8.6  | Voicemail Message Playback                                   |    |
|   | 8.7  | Replying to a Message                                        |    |
|   | 8.8  | Forwarding a Voicemail Message                               |    |
|   | 8.9  | Sending a Message                                            |    |
|   | 8.10 | Viewing Message Distribution Lists                           |    |
| 9 | Ma   | anaging Your Calendar                                        | 59 |
|   | 9.1  | Calendar Overview                                            |    |
|   | 9.2  | Scheduling a New Event                                       |    |
|   | 9.3  | Updating an Existing Event                                   |    |
|   | 9.4  | Deleting an Event                                            |    |

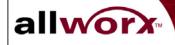

| 9.5   | Sha    | ring Calendar Information                        | 54 |
|-------|--------|--------------------------------------------------|----|
| 9.5   | 5.1    | Viewing Other Users' Calendars                   | 54 |
| 9.5   | 5.2    | Setting Up Viewing Permissions for Your Calendar | 55 |
| 10 Sh | naring | g Documents                                      | 67 |
| 10.1  | D      | ocument Sharing through Your PC's Network Folder | 57 |
| 10.2  | D      | ocument Sharing through a Browser                | 57 |
| 11 In | terne  | et and Intranet Access                           | 69 |
| 11.1  | In     | iternet Access                                   | 59 |
| 11.2  | In     | itranet Access                                   | 59 |
| 12 R  | emote  | e Access to the Allworx Server                   | 71 |
| 12.1  | Se     | etting Up Your Computer for Remote Access        | 71 |
| 12    | .1.1   | Windows 2000                                     | 71 |
| 12    | .1.2   | Windows XP Professional                          | 72 |
| 12    | .1.3   | Windows XP Home                                  | 73 |
| 12.2  | Es     | stablishing Remote Connections                   | 74 |
| 13 W  | orkir  | ng Offline from the Allworx Server               | 75 |

# **List of Figures**

| Figure 2-1 – Logon Dialog Box                                   | 4  |
|-----------------------------------------------------------------|----|
| Figure 2-2 – The Allworx Communication Center                   | 5  |
| Figure 2-3 – The Allworx Communication Center Layout Manager    | 6  |
| Figure 2-4 – Tasks and Reminders Window                         | 8  |
| Figure 2-5 – New Reminder Dialog Box                            | 9  |
| Figure 3-1 – User Settings – System User Information Dialog Box | 12 |
| Figure 3-2 – User Settings – Person Information Dialog Box      | 13 |
| Figure 3-3 – User Settings – Person Details Dialog Box          | 14 |
| Figure 4-1 – User Settings – Handset Info Dialog Box            | 15 |
| Figure 4-2 – Primary Call Route for Caller ID Filter 315*       | 18 |

V

allworx

| Figure 4-3 – Primary Call Route for Caller ID Filter *             | 19 |
|--------------------------------------------------------------------|----|
| Figure 4-4 – Add New Caller ID Rule Dialog Box                     | 20 |
| Figure 4-5 – Ring Group and Hunt Sequence Call Route Example       | 21 |
| Figure 4-6 – Add Connection Attempt Dialog Box                     | 21 |
| Figure 6-1 – The Allworx Contact Manager                           | 30 |
| Figure 6-2 – Add New Contacts Buttons                              | 31 |
| Figure 6-3 – The Add Contact Group Members Dialog Box              | 32 |
| Figure 6-4 –Contact Picker Dialog Box                              | 33 |
| Figure 6-5 – Non-Contact Dialog Box                                | 33 |
| Figure 7-1 – Allworx Messages Center                               | 38 |
| Figure 7-2 – Allworx Email Message Window                          | 40 |
| Figure 7-3 – Allworx Voice Message Window                          | 43 |
| Figure 7-4 – Allworx Calendar Message Window                       | 44 |
| Figure 8-1 – Allworx User Homepage                                 | 57 |
| Figure 8-2 – Message Distribution Lists                            | 57 |
| Figure 9-1 – Allworx Calendar Month Window                         | 59 |
| Figure 9-2 – Allworx Calendar Day View Window                      | 60 |
| Figure 9-3 – Appointment Item Window – Attendees Dialog Box        | 62 |
| Figure 9-4 – Contact Picker Dialog Box                             | 63 |
| Figure 9-5 – Selecting Shared Calendars                            | 64 |
| Figure 9-6 – Resource Sharing – Permissions Dialog Box             | 65 |
| Figure 10-1 – Company and User Directory Display Screen            | 68 |
| Figure 13-1 – My Preferences Dialog Box for Office Synchronization | 75 |
| Figure 13-2 – Database Synchronization Confirmation Box            | 76 |
| Figure 13-3 –Synchronization Progress Window                       | 77 |

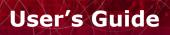

#### **1** Welcome to Allworx<sup>™</sup>

allworx

The Allworx 10x is an integrated business productivity and communications solution comprising telephone features, networking capabilities and group collaboration tools. The Allworx User's Guide provides you with the information and instructions needed to:

- Set up and manage your personal contact list
- Benefit from the features of the All-in-One<sup>™</sup> inbox, the Allworx unified messaging capability
- Share documents with others in your organization
- Use the various features of your telephone handset

Key features of the December 2002 release include:

| System                           | Key Features                                                                                                    |
|----------------------------------|----------------------------------------------------------------------------------------------------|
| All-in-One™ Unified<br>Messaging | <ul> <li>Provides access to and management of voice and email messages from a common message center.</li> <li>Play voicemail messages from your email inbox</li> <li>Listen to email messages over the telephone</li> </ul>                                         |
| Network                          | <ul> <li>Supports local area networking among your peers and internet access.</li> <li>Intranet web server</li> <li>External Internet web server</li> <li>Internet access</li> <li>Secured remote access using the Allworx virtual private network (VPN)</li> </ul> |
| Telephone                        | <ul> <li>Fully featured PBX capabilities.</li> <li>Call control functions</li> <li>3-way conferencing</li> <li>Call hunt groups</li> <li>Auto Attendant</li> <li>Voicemail</li> <li>Caller ID display (Name and number)</li> <li>Distinctive ringing</li> </ul>     |

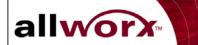

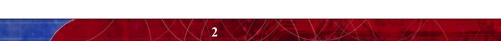

## 2 Getting Started

allworx

Welcome to Allworx. This section provides information about:

- PC requirements for users and system administrators
- Installing the Allworx Communication Center software
- Making the first connection to the Allworx server
- Tasks and Reminders List

#### 2.1 User PC Requirements

The Allworx features and functions are controlled through a PC client application called the Allworx Communication Center. The Allworx Communication Center provides a window through which you interact with the Allworx system. Your PC must have the Allworx Communication Center installed to access collaboration features such as calendar, email, scheduling and contact management. Check with your system administrator to be sure your PC meets the requirements listed in the following sections.

#### 2.1.1 Operating System

Be sure your PC has one of the following Microsoft® operating environments:

- Windows XP Home and Professional
- Windows 2000

#### 2.1.2 Hardware

Your PC should also meet the following minimum requirements:

- 64 MB of RAM
- 25 MB of available hard disk space
- A 10/100 BaseT network interface card (NIC) connected to the Allworx server over a local area network

3

- Speaker(s) and sound card
- Keyboard, mouse and monitor
- CD drive

#### 2.1.3 Browser Software

The Allworx system supports the following browsers:

- Internet Explorer 5.5 or greater
- Netscape 6.2 or greater
- Opera 7.0.3 or greater
- Mozilla 1.3 or greater

#### 2.2 Installing the Allworx Communication Center Software

allworx

Each Allworx system comes with an Allworx Communication Center software CD (part number 6000140). Contact your system administrator to obtain this CD. The Allworx Communication Center is designed to run only on Windows PCs.

**User's Guide** 

Note: A copy of the Allworx Communication Center software is also stored on the Allworx website in the event the CD is lost or damaged. Contact your System Administrator if you need to access the Allworx website for the software.

To install the Allworx Communication Center software from the CD:

- 1. Remove the CD from its protective case and insert it in the PC's CD drive.
- 2. The Install Wizard will automatically start. Follow the instructions on the screen to complete the installation.

Note: If the Install Wizard does not automatically start, open My Computer on the PC desktop, and double-click on the CD drive icon. Locate the file named "Setup.exe" and double-click on it to start the Install Wizard.

When the Setup Type window appears, the Wizard offers the options for Typical or Custom installations. Select <u>Typical</u> to ensure only the Allworx Communication Center is installed.

When the installation is complete, the Allworx shortcut icon will appear on the desktop.

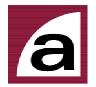

#### 2.3 Logging On to the Allworx Communication Center

You will need your logon ID and password to access the Allworx Communication Center. This information is on the Welcome Message you may have received previously. Contact your System Administrator if you do not have your logon information.

1. Double-click on the Allworx icon on the desktop. The logon dialog box will appear (Figure 2-1).

| Jser Account:   | username         |    |                                           |
|-----------------|------------------|----|-------------------------------------------|
| Password:       |                  |    |                                           |
| inter upor poor | unt and passwor  | d  | 0                                         |
| THE USE ACCO    | unit anu passwon | u. | le la la la la la la la la la la la la la |

**Figure 2-1 – Logon Dialog Box** 

Notes: If the Logon dialog box does not appear and an error is message is displayed, check the network connection to the Allworx server or contact your System Administrator.

If the Allworx Communication Center was previously opened, click on the Allworx icon in your PC's Task bar at the bottom of the Windows screen to log in again.

**User's Guide** 

- 2. Once you have logged on with the password assigned by your System Administrator, you may want to change it. Refer to Section 3 to change your password.
- 3. Immediately after logging on the <u>Tasks and Reminders</u> window may appear. Refer to Section 2.5

#### 2.4 Allworx Communication Center Overview

allworx

The Allworx Communication Center helps you quickly locate and activate the various features and functions of the Allworx system. Figure 2-2 is an example of the Allworx Communication Center display. Drop -down

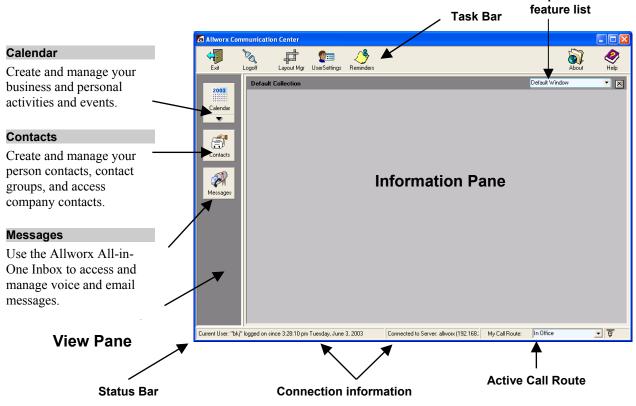

**Figure 2-2 – The Allworx Communication Center** 

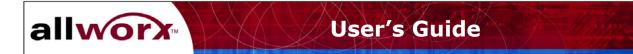

#### **View Pane**

The View pane provides single-click access to the Contacts and Calendar functions of the Allworx system.

#### **Information Pane**

The Information pane provides the details of the function you selected in the View pane. For example, it will display your list of contacts.

#### Task Bar

The Task bar provides single-click access to commonly used functions.

The Exit button is used to close the Allworx Communication Center window and application.

The <u>Logoff</u> button is used to close the Allworx Communication Center and log off. The Allworx Communication Center will remain active. It can be opened again by double- or right- clicking on the Allworx icon in your PC's Windows Task bar. You will need to login again next time you open the Allworx Communication Center.

The <u>Layout Manager</u> button is used to create multiple information areas as shown in Figure 2-3. You can arrange your Information pane layout in four different ways - single window, double window horizontally split, double window vertically split, or triple window.

| Z Layout Manager                          |                           |
|-------------------------------------------|---------------------------|
| Store a layout                            |                           |
| Save Current Layout Default Window Layout | Single Window             |
| Restore a layout                          |                           |
| Current Layout Default Window Layout      | Double Horizontal Windows |
| Delete a layout                           |                           |
| Delete Layout                             | Double Vertical Windows   |
| Select a new layout                       |                           |
|                                           | Triple Windows            |
|                                           |                           |
|                                           |                           |
| Hep Dismiss                               |                           |

Figure 2-3 – The Allworx Communication Center Layout Manager

To create your preferred Information pane layout:

allworx

- 1. Click on the picture in the <u>Layout Manager</u> dialog box of the Information pane layout you want. The Layout Manager dialog box will close automatically.
- 2. Click on the icon in the View pane of the desired function to select the function to display in each window. Or make your selection from the drop-down feature list in the upper right corner of the Allworx Communication Center. Repeat this for each window.
- 3. Set each window to the size you prefer by moving the dividing line(s) up or down, or left or right depending on the layout. Place your mouse pointer on the line. When the pointer changes to a double arrow click and drag the line to the desired location. Release the mouse when the window is the right size.
- 4. To save the Information pane layout, click the <u>Layout Manager</u> button again. Highlight the contents of the <u>Store a Layout</u> field and type in a name for your new layout. Click <u>Save Current Layout</u> to save the new layout.

To restore a particular layout, click the <u>Layout Manager</u> button. Open the pull-down menu in the <u>Restore a Layout</u> section of the dialog box. Highlight the layout you wish to use and click. The dialog box will close and the new layout will appear in the Allworx Communication Center.

To delete a particular layout, click the <u>Layout Manager</u> button. Click the <u>Browse</u> button in the <u>Delete a Layout</u> section of the dialog box. Select the location and file name of the desired layout. Click <u>Delete Layout</u>. Close the <u>Layout Manager</u> dialog box.

The <u>User Settings</u> button is used to enter and modify your user information including password, business and home addresses, business and home telephone numbers and email, and telephone features. User Settings are discussed in Section 3.

The <u>Reminders</u> button provides a list of reminders of calendar events for which you have been scheduled. You can also add your reminders by clicking the <u>Add Reminder</u> button.

The <u>About</u> button displays information about the Allworx Communication Center software such as version number.

The <u>Help</u> button provides a brief introduction to the features and functions of the Allworx Communication Center.

#### Status Bar

The Status bar provides current information about the following Allworx operations:

The Current User field indicates your user name and the date and time when you last logged on.

The <u>Connection Status</u> field indicates the name of the Allworx server to which your PC is connected.

The <u>My Presence</u> field indicates your current location (e.g., In Office, At Home, etc.), which determines how your incoming calls will be handled as explained in Section 4.

**User's Guide** 

#### 2.5 Tasks and Reminders

allworx

The Allworx system provides reminders for various scheduled and personal activities. Each time you login, the <u>Tasks and Reminders</u> window may appear if reminders have been triggered. You can also check your tasks and reminders by clicking the <u>Reminders</u> icon on the Allworx Communication Center Task bar. You will receive reminders for events scheduled by others through the Allworx Calendar (Section 9). You can also create your own reminders for personal activities.

| 🙆 Tasks and        | Reminders            |                        |                    |         |
|--------------------|----------------------|------------------------|--------------------|---------|
| Eve<br>Disn<br>Ren | ent Reminder: 2:00pm | n Marketing Meeting (F | PR Conference Cent |         |
|                    |                      |                        |                    |         |
|                    |                      |                        |                    |         |
|                    |                      | 📆 Add Reminder         | Help               | Dismiss |

Figure 2-4 – Tasks and Reminders Window

To create a new reminder, click the <u>Add Reminder</u> button. The window in Figure 2-5 will appear. Enter the <u>Subject</u> of the reminder, and the <u>date</u> and <u>time</u> at which the reminder is to expire (i.e., when the reminder should be activated and appear in the Tasks and Reminders List). Click <u>OK</u> to save the reminder.

8

When a reminder is presented, you can:

Dismiss – The reminder will be permanently deleted.

<u>Remind me again...</u> - Set a later time at which the reminder will reappear.

<u>Open Appointment...</u> - Display the details of the event.

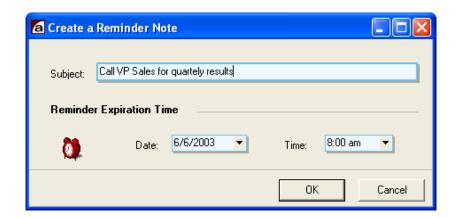

allworx

**Figure 2-5 – New Reminder Dialog Box** 

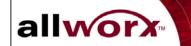

•

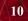

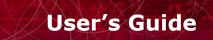

## **3** Creating and Updating Your Personal Information

The Allworx system allows you to manage your system identification information, personal information, and a variety of system features.

This section provides information about:

allworx

- Displaying and changing your system identification
- Displaying and changing system features
- Displaying and changing your personal information

Click the <u>User Settings</u> button on the Allworx Communication Center task bar. The Update System User Settings for *Allworx User (Login ID)* dialog box will appear (Figure 3-1).

The **System User Info** tab allows you to update your identification information and certain Allworx system features.

#### Identification

You can change your Full Name, Display Name and Password.

The <u>Full Name</u> field includes first, last and middle names. Enter the name directly in the field. Or, click the down arrow to fill in the <u>Full Name</u> form, including prefix (Mr., Mrs., etc.) and suffix (Jr., II, etc.).

The <u>Login Name</u> field becomes part of the Allworx email name (e.g., jwb@yourcompany.com).

The <u>Display Name</u> field is used for Caller ID. It is automatically filled in as the Full Name field is entered, but can be changed.

The <u>Password</u> must comprise at least 4 alphanumeric characters, and cannot have special characters (?, /, etc.).

Click <u>Change Password</u> to change your password. The Password Reset dialog box will appear.

- 1. Enter the password in the <u>New Password</u> field.
- 2. Enter the new password again in the <u>Verify New Password</u> field. Type it exactly the same as in the <u>New Password</u> field.
- 3. Click the <u>Apply</u> button. If the password is not accepted, an error message will appear. Repeat the Password Reset at step 1. If the password is accepted, the Password Reset dialog box will close.

The <u>Phone Extension</u> is the extension number assigned to you by the System Administrator.

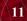

|                  |                  | ' ( D'I              | 1 1-12-2 (1     | 1.0 |                  |                   |        |
|------------------|------------------|----------------------|-----------------|-----|------------------|-------------------|--------|
|                  | System User Sett |                      |                 |     | Mu Preferences   | Besource Sharing  |        |
| Identifi         |                  |                      |                 |     |                  |                   |        |
|                  | Full Name:       | Bill Jenkins         | :               | •   |                  |                   |        |
|                  | Login Name:      | bkj                  |                 |     |                  |                   |        |
| • <del>```</del> | Display Name:    | Bill Jenkins         | :               |     |                  |                   |        |
|                  | Password:        | Change               | Password        |     |                  |                   |        |
|                  | Phone Extension: | 102                  |                 |     |                  |                   |        |
| System           | Features         |                      |                 |     |                  |                   |        |
| ۵                |                  | ail<br>Enable Voicen | nail            |     | Email            | POP3 Email Access |        |
| 2                | Maximu           | m VoiceMails:        | 50              |     | Voice/E-mail Dis | k Quota (MB): 20  | 10     |
|                  | 🕑 Ena            | ble Dial-By-Di       | rectory Listing |     |                  |                   |        |
|                  |                  |                      |                 |     | Update           | Help              | Cancel |

Figure 3-1 – User Settings – System User Information Dialog Box

#### System Features

allworx

The <u>System Features</u> section of the dialog box has been setup by your System Administrator giving you permission for one or more of the following features. Contact your System Administrator if you have questions about your access to these features.

<u>Voicemail</u> – If <u>Enable</u> Voicemail is checked you have access to voicemail services. Note the maximum number of voicemail messages you have been allocated.

<u>Enable Dial-by-Directory</u> – If this box is checked, your name will be played in the Allworx auto-attendant directory (...John Smith extension 114...).

<u>Email</u> – If <u>Allow POP3 Email</u> Access is checked, you have the ability to receive external email in your Allworx Inbox. Note the amount of disk space allocated to you for both voicemail and email messages.

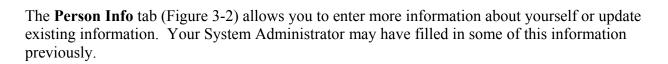

The <u>Primary Address</u>, <u>Primary Phone</u>, and <u>Primary Email</u> fields represent information that will be visible throughout the Allworx system.

**User's Guide** 

Click the <u>Private</u> box if the information in this form is to be confidential.

Click the <u>Update</u> button to save new or changed information.

allworx

| a Update System           | m User Se                      | ettings for Bil  | I Jenkins (t | okj)            |                 |                  |         |
|---------------------------|--------------------------------|------------------|--------------|-----------------|-----------------|------------------|---------|
| System User Info F        | Person Info                    | Person Details   | Handset Info | User Ext. Setup | My Preferences  | Resource Sharing |         |
| 👰 🔣 Full N                | Name: B                        | ill Jenkins      |              |                 |                 |                  |         |
| Address Info              | rmation _                      |                  |              |                 |                 |                  |         |
| Home Addre                | ess:                           |                  |              |                 |                 |                  |         |
|                           |                                |                  |              | Telep           | hone Informatio | on               |         |
|                           |                                |                  |              | GA              | Home Phone:     |                  |         |
| Company N<br>Business Ac  |                                |                  |              | ~               | Business Phon   | e: 102           |         |
| Business Ac               | Juless.                        |                  |              |                 | Cell Phone:     |                  |         |
|                           |                                |                  |              |                 | Fax:            |                  |         |
| Primary Ac<br>Email / Web | uress.                         | Business Address | •            |                 | Primary Phone:  | Business Phone   | •       |
| =                         | <u>ness Email:</u><br>e Email: | bkj@allworx.in   | scitek.com   | 8               | Web Address:    |                  |         |
|                           | tant's Email:                  |                  |              |                 |                 |                  |         |
|                           | ary Email:                     | Business Emai    | i <b>-</b>   |                 |                 |                  | Private |
|                           |                                |                  |              |                 | Update          | Help             | Cancel  |

**Figure 3-2** – User Settings – Person Information Dialog Box

The **Person Details** tab (Figure 3-3) allows you to enter still more information about yourself. Your System Administrator may have filled in some of this information previously.

Click the down arrow next to the <u>Birthday</u> and <u>Anniversary</u> fields to display a calendar. Click the <u>left</u> and <u>right arrows</u> to change the month display. Click the <u>date</u> desired.

**User's Guide** 

The <u>Notes</u> field can contain any other information about the user. You can also paste information into the field from other applications such as Microsoft Word.

Click the <u>Update</u> button to save the information.

allworx

| 🙆 Update   | Syst    | em User S   | ettings for Bi | ll Jenkins (          | bkj)     |             |                |                  |        |
|------------|---------|-------------|----------------|-----------------------|----------|-------------|----------------|------------------|--------|
| System Use | er Info | Person Info | Person Details | Handset Info          | User Ext | . Setup     | My Preferences | Resource Sharing |        |
| Perso      | nal In  | formation   |                |                       |          |             |                |                  |        |
|            | Nic     | kname:      |                |                       |          |             | Job Title:     |                  | ]      |
| 6          | Spo     | use Name:   |                |                       |          | <b>C</b> :: | Assistant:     |                  |        |
|            | Birt    | nday:       |                |                       | •        |             | Manager:       |                  |        |
|            | Anr     | iversary:   |                |                       | •        |             | Office:        |                  | )      |
| Notes:     |         |             |                |                       |          |             | Dept:          |                  | ]      |
| Notes.     | File    | Edit Vie    | ew Insert Fo   | ormat Tools           | Table    |             |                |                  |        |
| A.         | ļ κι    |             | 🔲 N I          | B <i>I</i> <u>U</u> ≉ | BC ×2    | ײ T         | Arial          | ✓ 10             | •      |
|            |         |             |                |                       |          |             |                |                  |        |
|            |         |             |                |                       |          |             | Update         | Help             | Cancel |

**Figure 3-3 – User Settings – Person Details Dialog Box** 

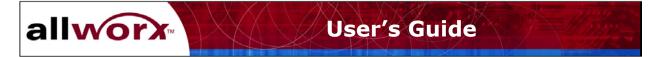

### 4 Creating and Updating Your Telephone Handset Information

You can enter and update features of the physical telephones, referred to as handsets in the Allworx system. This section provides information about:

- Modifying handset features
- Creating and updating presence profiles and call routes

#### 4.1 Handset Features

The **Handset Info** tab (Figure 4-1) allows you to change certain features and settings of any handsets assigned to you.

| a Update System User Settings for Bill Jenkins (bkj)                                                     |                         |                                                                                                    |  |  |
|----------------------------------------------------------------------------------------------------|-------------------------|----------------------------------------------------------------------------------------------------|--|--|
| System User Info Person Info Person Details Handset Info User Ext. Setup My Preferences Resource Sharing |                         |                                                                                                    |  |  |
| Handsets Assigned To User<br>(Pick a handset to display)                                                 | Handset: Bill Jenkins ( | Analog Port: 16)                                                                                                    |  |  |
| Bill Jenkins (Analog Port: 16)                                                                           | Outgoing Caller ID:     | Bill Jenkins                                                                                                    |  |  |
|                                                                                                    | Description:            | Bill Jenkins                                                                                                    |  |  |
|                                                                                                    | Owner:                  | bkj                                                                                                    |  |  |
|                                                                                                    | Туре:                   | ANALOG Advanced Setup                                                                                                  |  |  |
| ]                                                                                                    | 🥢 Port:                 | RJ-11 Port: 16                                                                                                    |  |  |
| Unassign From User                                                                                       | Model:                  | Generic Analog (Number of Lines: 1)                                                                                    |  |  |
|                                                                                                    |                         |                                                                                                    |  |  |
| Assign To User                                                                                           | This Handset's Call Ha  | ndling                                                                                                    |  |  |
| Show only unassigned handsets                                                                            | 🕒 🗋 Do Not Disturb      | <ul> <li>Incoming calls to this handset are:</li> <li>Accepted and Not Forwarded</li> <li>Forwarded to Ext:</li> </ul> |  |  |
|                                                                                                    |                         | Update Help Cancel                                                                                                    |  |  |

Figure 4-1 – User Settings – Handset Info Dialog Box

#### Handsets Assigned to User

This section of the window provides a list of handsets that have been assigned to you. Select a handset in the left pane to show its associated information in the right pane.

#### **Phone: (description)**

allworx

The description reflects the name of the handset assigned by the System Administrator and the associated analog port or TCP/IP address.

The <u>Outgoing CallerID</u> and <u>Phone Description</u> are automatically filled in by the Allworx or may have been completed by the System Administrator. However, you can change the entries in these fields. Place your mouse pointer in a field and click to change the entry.

The <u>Outgoing CallerID</u> field will appear on handsets within your organization that have display capabilities.

*Note: The Outgoing CallerID is not passed to the telephone company and will not appear on telephones outside your organization.* 

The <u>Phone Description</u> field can be any meaningful description such as Line 2, Marketing Fax Machine, etc.

#### This Handset's Call Handling

The Handset Call Handling features may have been set by the System Administrator. However, you can now make changes. These features apply specifically to the handset for which they are defined as indicated by the <u>Phone Description</u>.

To activate <u>Do Not Disturb</u>, check the box. Incoming callers will hear a ring tone, but the handset will not actually ring. Calls to this handset will be routed as defined in <u>User</u> <u>Extension Setup</u>.

To activate call forwarding, click the <u>Forward to Ext</u>. button. Open the pull-down menu and click the desired extension.

#### **Advanced Setup**

<u>Advanced Setup</u> features may have been assigned to your handset. You cannot change these features. Contact your System Administrator for information about these features.

| Item                                           | Description                                                                                                    |  |  |
|------------------------------------------------|----------------------------------------------------------------------------------------------------|--|--|
| Allow Making<br>Calls                          | Indicates whether calls can be made from this handset to internal handsets or outside numbers.                                                                                          |  |  |
| Outside Calls Do<br>Not Require 8 +<br>PINCode | May require users to enter an authorization code to place outside calls. The PIN code must always begin with 8, followed by 5 digits.                                                   |  |  |
| When calling outside                           | Indicates the telephone company lines and the order in which<br>they are used for calling outside.                                                                                      |  |  |
| Enable Receiving<br>Calls                      | Indicates whether incoming calls are permitted on this handset.<br>If not enabled, callers will hear ring tones and the call will be<br>handled according to the designated call route. |  |  |

| Second Call<br>Handling                        | Supports the following options for how a second incoming call should be handled:                                                                             |                                                                                                    |  |
|------------------------------------------------|----------------------------------------------------------------------------------------------------|----------------------------------------------------------------------------------------------------|--|
|                                                | Option                                                                                                    | Description                                                                                                    |  |
|                                                | Busy                                                                                                    | The caller hears a busy signal and the <u>On</u><br><u>the Busy Call Route</u> is followed.                                              |  |
|                                                | Not Busy                                                                                                    | (Only applies to analog handsets.) The caller hears a ring signal and the <u>Primary</u> <u>Route</u> is followed.                       |  |
|                                                | Call<br>Waiting                                                                                                    | The call recipient receives a beep tone every 16 seconds while the second incoming call is active. The <u>Primary Route</u> is followed. |  |
| Enable Message<br>Waiting Stutter<br>Dial Tone | Provides an audio indicator to the user that a message is waiting.                                                                                           |                                                                                                    |  |
| Enable Message<br>Waiting Light*               | Provides a visual indicator to the user that a message is waiting.<br>If the handset does not support this feature, be sure this feature is<br>disabled.     |                                                                                                    |  |
| Enable Caller ID<br>Display*                   | Click this box to present the incoming caller's ID on the handset's display. If the handset does not support this feature, be sure this feature is disabled. |                                                                                                    |  |
| Handset Caller ID<br>Type                      | Select the caller ID code format from the pull-down menu.<br>Refer to the manufacturer's documentation provided with the<br>handset.                         |                                                                                                    |  |

\*Applies to handsets that support this feature.

11-- /

### 4.2 Creating and Managing Presence Profiles

Allworx allows you to set up inbound call handling plans to accommodate a variety of scenarios. This high degree of flexibility will meet the needs of multi-location organizations, remote management situations, frequent travelers or telecommuters. Calls can be routed and terminated in a variety of ways depending on your active <u>Presence</u> profile. A different call route and termination arrangement can be configured for any or all of the following presence profiles.

| Ľ | ]     | At a    |      | In Office   | On Vacation |
|---|-------|---------|------|-------------|-------------|
| Ν | Meeti | ng      |      |             |             |
| E | ]     | At Home |      | On Business | Busy        |
|   |       |         | Trip |             |             |
| E | ]     | Away    |      |             |             |
|   |       |         |      |             |             |

# allworx User's Guide

The marketing manager may set her presence profile to "At a Meeting," so her calls are first be routed to the main receptionist. If the receptionist does not answer or his handset is busy, the call is then routed to the manager's voicemail. Or, when she changes her presence profile to "On a Business Trip," her calls might be directly routed to her cell phone.

A presence profile is made up of one or more <u>Caller ID Filters</u> and their associated <u>Call Routes</u>. The caller ID information of each incoming call is compared to the caller ID filters in the order defined. When the caller ID information matches a filter, the associated call route and termination plan is applied.

For example, the regional sales manager, Carl Jones, sometimes does his paper work at home and wants calls from his western New York territory (area codes 315, 716 and 585) routed to the assistant sales manager, Todd Smith, who is in the office. All other calls should terminate directly to Carl's voicemail. Figure 4-2 shows the caller ID filters in the left pane of the window. Caller ID filter 91315\* is highlighted, and the associated <u>Primary Route</u> is shown in the right pane of the window. (91 is an internal prefix attached to the caller ID filter).

| a Update System User Settings for Carl Jones (cjj)                                                                                                    |  |  |  |  |
|----------------------------------------------------------------------------------------------------|--|--|--|--|
| System User Info Person Info Person Details Handset Info User Ext. Setup My Preferences Resource Sharing VPN                                                                                                    |  |  |  |  |
| Call Routing for Presence: At Home                                                                                                    |  |  |  |  |
| Call Route Caller ID Filters<br>(Find match in this order)  Con calls from 91315* Con calls from 91315* Con call |  |  |  |  |
| Add New Route  Constraints of the connection attempts get a busy indication, then the call is diverted to the On Busy route described within the On Busy Route tab dialog.  Move Selected Later                                                                                                    |  |  |  |  |
| Update Help Cancel                                                                                                    |  |  |  |  |

Figure 4-2 – Primary Call Route for Caller ID Filter 315\*

Figure 4-3 shows the caller ID filter for all other calls outside the western New York territory. All calls are routed directly to Carl's voicemail after the handset rings one time.

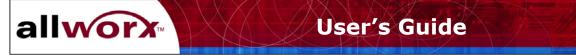

In addition to the Primary Route, you can also define an <u>On Busy Route</u> to a caller ID filter. If any of the handsets or extensions in the Primary Route ring busy, the call is directed according to this secondary route.

Lastly, you can set up a Presence profile even if you don't have a handset, but have an extension (for example, voicemail boxes only). Consider the telecommuter who has calls directed to a headquarters office. The call may first come to an administrative assistant, but route to the user's voicemail if that line is busy or not answered.

| 🙆 Update System User Settings for Carl Jones (cjj)                                                                                                    |
|----------------------------------------------------------------------------------------------------|
| System User Info Person Info Person Details Handset Info User Ext. Setup My Preferences Resource Sharing VPN                                                                                                    |
| Call Routing for Presence: At Home                                                                                                    |
| Call Route Caller ID Filters         (Find match in this order)         On calls from 91315*         On calls from 91315*         On calls from 91716*         On calls from 91585*         On calls from 91585*         On calls from 100 calls from 100 calls fr |
| Move Selected Later                                                                                                    |
| Update Help Cancel                                                                                                    |

Figure 4-3 – Primary Call Route for Caller ID Filter \*

#### 4.2.1 Creating Caller ID Filters

Creating Caller ID filters is the first step in building a Presence profile.

- 1. Click the <u>User Settings</u> button in the Task bar of the Allworx Communication Center. The dialog window will display several tabs in the Update User Settings dialog box.
- 2. Click the <u>User Ext. Setup</u> tab. The dialog box like the one in Figure 4-2 will be displayed.
- 3. Open the <u>Pick a Presence to Edit</u> pull-down menu and select a presence. The presence you select will contain the caller ID filters defined in the following steps. Call routing plans will be added in the following section.

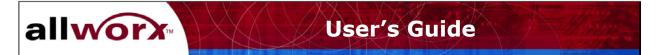

4. Define the first Caller ID filter for the selected Presence profile. The default is all calls will receive the subsequent call route treatment. However, you can specify other Caller ID filters. To add a new filter:

| Click Add New Route. | The window in | Figure 4-4 | is displayed. |
|----------------------|---------------|------------|---------------|
|                      |               |            |               |

| Add New Caller ID Rule                                                                                                    |  |  |  |  |
|----------------------------------------------------------------------------------------------------|--|--|--|--|
| Incoming calls must match this Caller ID<br>Filter for this Call Route:                                                                                                    |  |  |  |  |
| Select Type of Caller ID Filter                                                                                                    |  |  |  |  |
| C Internal User                                                                                                    |  |  |  |  |
| You may set up a filter for this Call Route for external callers (calls originating from outside this system) or internal callers (calls from phones owned by system users). External numbers are always filtered on their full 10-digit number (area code + 7 digit number). An example filter is 585-321-5555. You may terminate the number to filter early with an "" (wildcard). For example, typing 585" will match this Call Route to all incoming calls from the 585 area code with a prefix of 321. |  |  |  |  |
| 0K Cancel Help                                                                                                    |  |  |  |  |

Figure 4-4 – Add New Caller ID Rule Dialog Box

Enter the Caller ID pattern for an <u>External</u> inbound call. For example, type 585\* to choose all calls from the 585 area code. Or, click <u>Internal User</u> and choose an extension from the pull-down menu. For example, you may want to route all calls from your assistant to your cell phone for your <u>On Business Trip</u> Presence profile. Your assistant wouldn't need to remember your cellular number, just your internal extension.

- 5. Add as many Caller ID filters as you need for each Presence profile.
- 6. To remove a Caller ID filter, highlight the filter name, then click <u>Delete Selected Route</u>.
- 7. You can change the order of the Caller ID filters using the <u>Move Selected...</u> up and down arrows.
- 8. To create another Presence profile, open the pull-down menu and <u>Pick a Presence to Edit.</u> Repeat steps 1-7. You can create up to seven different Presence profiles.

#### 4.2.2 Configuring Call Routes

The second step in creating a Presence profile is configuring the <u>Primary</u> or <u>On Busy</u> call routes for each Caller ID filter. Call routes can include simultaneous ring groups and hunt sequences, configurations common to many multi-line businesses (Figure 4-5). The steps below enable you set up call routes that meet the varying needs of your organization.

| System User Info Person Info                                                                                                    | ttings for Carl Jones (cjj) Person Details Handset Info User Ext. Setup My Preferences Resource Sharing VPN Pick a Presence to Edit: At A Meeting | Simultaneous<br>Ring Group |
|----------------------------------------------------------------------------------------------------|----------------------------------------------------------------------------------------------------|----------------------------|
| Call Routing for Presence: A<br>Call Route Caller ID Filters<br>(Find match in this order)                                                                                                    |                                                                                                    | Hun<br>Sequer              |
| Add New Route<br>Control Control Cont | Click to add another Connection Attempt Finally C Hang Up! G Go to Voice Mail of: G to Auto Attendant C Call external number:                     |                            |

Figure 4-5 – Ring Group and Hunt Sequence Call Route Example

| Add Connection Attempt                                                                       |
|----------------------------------------------------------------------------------------------|
| Phones to ring simultaneously:                                                               |
| Add Remove                                                                                   |
| Phone: John Smith (Analog Port: 0 🔹 Ring Type: Single (int), Double (ext) 💌 Number Rings 4 💌 |
| OK Help Cancel                                                                               |

Figure 4-6 – Add Connection Attempt Dialog Box

To set up a <u>Primary Call</u> routing for a caller ID filter:

- 1. Be sure you have selected the correct Presence to Edit.
- 2. Highlight the Caller ID filter for which you want to configure the Primary call route.
- 3. Click <u>No Connection Attempts Defined! Click to add</u>. The Add Connection Attempt dialog box will appear (Figure 4-6).

4. Open the pull-down menu and highlight the first handset to which the incoming call will be directed. Click <u>Add</u>. Repeat this if more than one handset is to ring on the first attempt.

You can also specify the number of rings and the type of ring for each handset.

allworx

| Ring Type                     | Description                                                                  |  |
|-------------------------------|------------------------------------------------------------------------------|--|
| Default                       | One standard ring for internal calls. Two standard rings for external calls. |  |
|                               | Note: Some SIP phones may not support these ring types.                      |  |
| Double (int), Single<br>(ext) | Two standard rings for internal calls. One standard ring for external calls. |  |
|                               | Note: Some SIP phones may not support these ring types.                      |  |
| Single                        | One standard ring                                                            |  |
| Double                        | Two standard rings                                                           |  |
| Double                        | One short and one long ring $(\cdot -)$                                      |  |
| Double                        | One long and one short ring $(-\cdot)$                                       |  |
| Triple                        | Three standard rings                                                         |  |
| Triple                        | Two short and one long ring $(\cdot \cdot -)$                                |  |
| Triple                        | One short, one long, and one short ring $(\cdot - \cdot)$                    |  |
| Triple                        | One long ring and two short rings $(-\cdot \cdot)$                           |  |

Click <u>OK</u> to save the first connection attempt telephone list.

5. If there is to be another connection attempt after the first has completed its sequence, click <u>Click to add another connection attempt</u>. Repeat Step 4 above.

Repeat Steps 4 and 5 until all connection attempts have been defined.

Click the  $\underline{X}$  in the call attempt box to delete a call attempt.

6. Lastly, specify the action to take when the group has been exhausted. Click the appropriate button.

If Voice Mail is chosen, open the pull-down menu and select the user.

If <u>Call External Number</u> is chosen, select the format that is appropriate for the user and enter the external number.

*Note:* You can enter any domestic or international dialing plan, but no more than 31 digits. Enter asterisks between digits as needed to provide pauses to accommodate your telephone system. Each asterisk provides a 1-second delay.

7. Click <u>Update</u> to save the call route configuration.

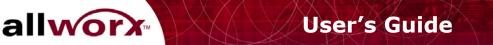

Your active Presence profile (<u>My Presence</u>) will appear in the Allworx Communication Center status bar at the bottom of the window (Figure 2-2). Open the pull-down menu to change your call route as your presence changes.

If <u>Second Call Handling</u> has been defined as <u>Busy</u> (Advanced set up – check with your System Adminstrator) for any handset in the Primary call route, you can now define an <u>On Busy Route</u>. This route will be followed in the event any of those handsets in the Primary route rings busy.

- 1. Be sure you have selected the correct Presence to Edit.
- 2. Highlight the Caller ID filter for which you want to configure the On Busy call route.
- 3. Repeat steps 1-7 above.

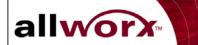

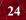

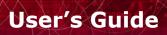

### 5 Using the Features of Your Handset

allworx

The Allworx system supports standard analog handsets and more advanced internet protocol (IP) handsets. The Allworx handset features may operate differently depending on the type of handset and manufacturer. Check with your System Administrator if you are not sure about your handset.

This section provides information about making and receiving telephone calls, and about the call handling features of the Allworx system.

#### 5.1 Making and Receiving Telephone Calls

#### 5.1.1 Dialing External Phone Numbers

To dial an outside telephone number, lift your handset, listen for a dial tone, press  $\underline{9}$ , and dial the external telephone number.

*Note:* You may hear silence for about two seconds as the phone number is sent to your local telephone company.

If you receive a busy signal after dialing, this can occur because either there is no available outside line or the called number is busy.

#### 5.1.2 Call Blocking and Restrictive Dialing

Your System Administrator may have established rules for blocking outbound calls and restricting certain dialing patterns. Contact your System Administrator for more information.

#### 5.1.3 Caller ID Display

The Allworx system will provide Caller ID information to your handset if this information is available from your local telephone company. Caller ID information may be stored on your handset and used for dialing back incoming callers. Contact your System Administrator for more information.

### 5.2 Allworx Call Handling Feature Operations for Analog Handsets

allworx

| Feature                | Description                                                                                                    | Operation                                                                                                    |
|------------------------|----------------------------------------------------------------------------------------------------|----------------------------------------------------------------------------------------------------|
| Call Forwarding        | Sends an incoming call to<br>another handset if your<br>handset is busy or not<br>answered.<br><i>Note: If the handset to</i><br><i>which calls have been</i> | <ol> <li>Dial 45.</li> <li>Enter the extension number to which<br/>all calls will be forwarded (100-<br/>299).</li> <li>Hang up the handset.</li> </ol> |
|                        | forwarded is not<br>answered, the call will be<br>routed to voicemail for<br>the user assigned to the<br>forwarded handset.                                   | Dial 450 to turn off the feature.                                                                                                    |
| Do Not Disturb         | Automatically sends incoming calls for your                                                                                                    | 1. Pick up your handset.                                                                                                    |
|                        | extension to your                                                                                                    | 2. Dial 420 to turn on the feature.                                                                                                    |
|                        | voicemail without<br>ringing your handset.                                                                                                    | 3. Dial 421 to turn off the feature.                                                                                                    |
| Call Park and          | Il Park and<br>trieve       Allows a call to be put on<br>hold then picked up at<br>any extension.                                                            | 1. Press the flash button.                                                                                                    |
| Retrieve               |                                                                                                    | 2. Dial 700. Listen to the prompt carefully. It will say the number of the extension where the call is parked.                                          |
|                        |                                                                                                    | 3. Hang up the handset.                                                                                                    |
|                        |                                                                                                    | 4. Tell the call recipient the parked<br>number. You can use the Paging to<br>Audio feature if this is activated.                                       |
|                        |                                                                                                    | 5. The recipient picks up another<br>handset, dials the parked number<br>(701-709), then speaks to the caller.                                          |
| Blind Call<br>Transfer | Allows a call to be<br>transferred to another                                                                                                    | 1. Press the flash button. Listen for the dial tone.                                                                                                    |
|                        | extension without talking to the recipient.                                                                                                    | 2. Dial the number to which the call will be transferred.                                                                                               |
|                        |                                                                                                    | 3. Hang up the handset immediately.                                                                                                    |

Continued

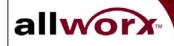

| Feature                   | Description                                                                                                    | Operation                                                                                                    |
|---------------------------|----------------------------------------------------------------------------------------------------|----------------------------------------------------------------------------------------------------|
| Attended Call<br>Transfer | Allows a call to be<br>transferred to another<br>extension, and talk to the<br>recipient before<br>completing the transfer. | 1. Press the flash button. Listen for the dial tone.                                                                                                    |
|                           |                                                                                                    | 2. Dial the number to which the call will be transferred.                                                                                                    |
|                           |                                                                                                    | 3. Talk with the recipient.                                                                                                    |
|                           |                                                                                                    | 4. Hang up the handset.                                                                                                    |
| Call Pickup               | Allows you to answer a call ringing at another extension.                                                                   | 1. Pick up your handset.                                                                                                    |
|                           |                                                                                                    | 2. Dial 7 and the number of the ringing extension.                                                                                                    |
| Consultation              | Allows you to interrupt<br>the current call to talk<br>with a third party.                                                  | 1. Press the flash button. Listen for the dial tone.                                                                                                    |
|                           |                                                                                                    | 2. Dial the third party and have your conversation.                                                                                                    |
|                           |                                                                                                    | 3. Press the flash button when finished to disconnect the third party and return to the original call.                                                                                                    |
| Call Waiting              | Allows you to take a<br>second call while you are<br>currently on a call.                                                   | 1. If another calls comes in while you are talking, you will hear a chirp ring tone.                                                                                                    |
|                           |                                                                                                    | 2. Press the flash button to answer the new call. The first caller is put on hold.                                                                                                    |
|                           |                                                                                                    | 3. Press the flash button again to return to the first call. Repeat this to switch between callers.                                                                                                    |
|                           |                                                                                                    | 4. Hang up the handset to disconnect<br>the active party. If the other party<br>is still on the call, you will hear a<br>chirp ring. Pick up the handset to<br>talk with the other party. Hang up<br>to disconnect. |

Continued

LXXX / / / · /

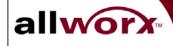

| Feature                       | Description                                                                                                    | Operation                                                                                               |
|-------------------------------|----------------------------------------------------------------------------------------------------|----------------------------------------------------------------------------------------------------|
| Paging to Audio<br>(Intercom) | Allows you to make<br>general announcements<br>over your organization's<br>public address or<br>intercom system. | 1. Pick up your handset.                                                                                |
|                               |                                                                                                    | 2. Dial 402.                                                                                            |
|                               |                                                                                                    | 3. Announce your message.                                                                               |
|                               |                                                                                                    | Hang up the handset.                                                                                    |
| Three-way<br>Conference       | Allows you to include a third person in a conversation.                                                          | 1. Establish the first conversation.                                                                    |
|                               |                                                                                                    | 2. Press the flash button.                                                                              |
|                               |                                                                                                    | 3. Dial *33.                                                                                            |
|                               |                                                                                                    | 4. Dial the telephone number of the third party.                                                        |
|                               |                                                                                                    | 5. After speaking with the new party, press the flash button to add them to the conversation.           |
|                               |                                                                                                    | 6. To disconnect only the third party, press the flash button again. Hang up to disconnect all parties. |
| Line on Hold<br>Reminder      | Indicates that you<br>currently have a call on<br>hold.                                                          | You will hear a chirp-ring every minute<br>while a call is on hold and the receiver<br>is on-hook.      |

#### 5.3 Allworx Call Handling Feature Operations for IP Handsets

The Allworx call handling feature descriptions for IP handsets are the same as for analog handsets. However, the features may operate differently for various IP handset models depending on the manufacturer of the handset. Consult the user's guide for your particular handset or contact your System Administrator for more information. Consult the Allworx website (www.allworx.com) for the current list of Allworx qualified handsets.

## 6 Managing Your Contacts

allworx

The Allworx Contact manager allows you to create and update your own list of important contacts, and see key organization contacts that are maintained by the System Administrator. This section provides information about:

• Displaying the organization's commonly used contact list and your personal contact list.

**User's Guide** 

- Creating and maintaining your personal contacts, including
  - People contacts
  - Business contacts (companies and organizations)
  - Personal distribution lists or contact groups
- Key features and functions of the Allworx Contact manager

#### 6.1 The Allworx Contact Manager

The Allworx contact manager provides a view of all contacts, the functions needed to display, update and delete contacts, and the ability to add new contacts. Click the Allworx Communication Center <u>Contact</u> button in the View pane (Figure 6-1).

#### Task Bar

The Task bar provides the ability to <u>add</u> new contacts and contact groups, <u>delete</u> contacts, <u>open</u> a contact to see more detail or update the information, <u>import</u> contact information from a file, <u>export</u> your contact list to an Excel document, and <u>print</u> contact information.

#### Menu Bar

The <u>Contact</u> pull-down menu provides the same functions as those displayed on the Task bar. The <u>View</u> pull-down menu allows you to select which columns of contact information to display in the Information pane.

#### **Contact List Tabs**

There are three *lists* of contacts that may be displayed using the **Contact Selection** Tabs under the Menu bar. The first list comprises your personal contacts and contact groups and is identified by your user name on the tab below the Task bar. The second list comprises Company contacts that your System Administrator creates and maintains. These are individual contacts and contact groups that are commonly used within your organization, for example suppliers, customers, or emergency contacts.

Note: Only the System Administrator can change Company contacts and groups.

The third list combines both personal and Company contacts. Click on the tab to select the list you need.

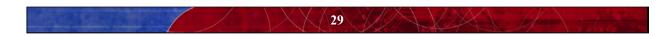

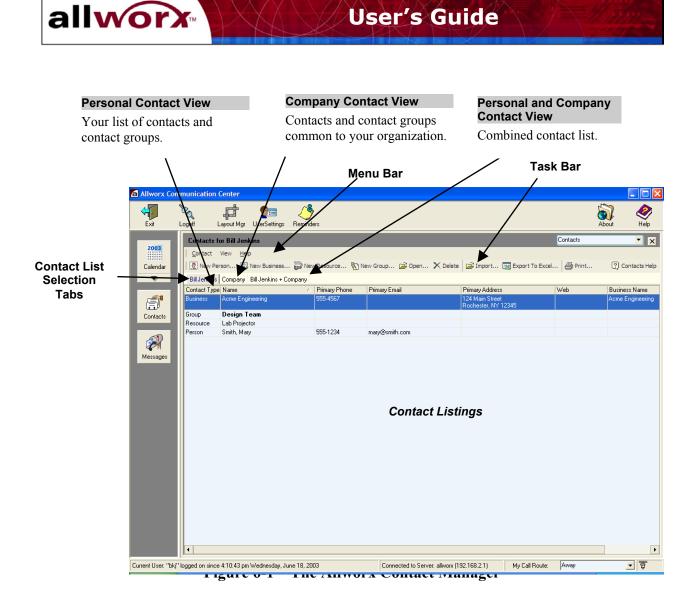

#### 6.2 Adding a New Contact

New contacts can be added by clicking on <u>New Person</u>, <u>New Business</u>, <u>New Resource</u>, or <u>New Group</u> on the Task bar (Figure 6-2).

<u>New Person –</u> Click on the <u>New Person</u> button to enter information about a new individual contact. Select the tab at the top of the dialog box to enter **Person Info** and **Person Details**. The <u>Primary Address</u>, <u>Primary Phone</u>, and <u>Primary Email</u> will appear in the Contact Screen list when the contact is saved. You can choose from any of the available options for these by selecting the desired entry from the pull-down menu associated with the field. Check the <u>Private</u> box if this contact is not to be viewed by others in your organization. After completing your entries and selections, click the <u>Add</u> button to save the new contact and close the window.

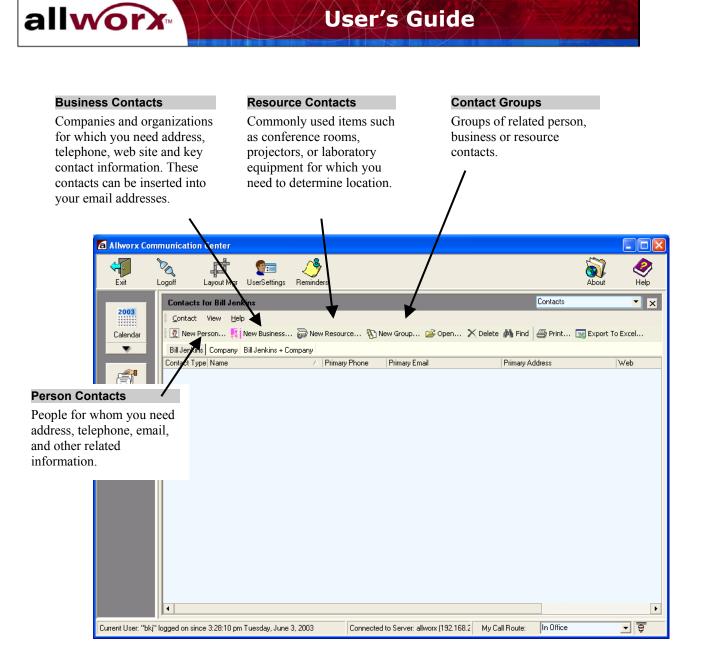

Figure 6-2 – Add New Contacts Buttons

<u>New Business</u> - Click on the <u>New Business</u> button to enter information about a new business contact. Note that the business Contact Name will appear in the *Assistant's Name* column in the Allworx Contact Manager. After completing the Business Info fields, click the <u>Add</u> button to save the new contact and close the New Business Info window.

<u>New Resource</u> - Click on the <u>New Resource</u> button to enter information about a new resource. Resources are commonly used items or facilities that are shared within your organization. Contact name, telephone, and email may represent the person in your organization responsible

31

for managing the resource. After completing the Resource Info fields, click the <u>Add</u> button to save the new contact and close the Resource Info window.

**User's Guide** 

allworx

<u>New Group -</u> Click on the <u>New Group</u> button to enter information about a new contact group The Add New Group Contact dialog box will appear (Figure 6-3). Contact groups are lists of people, businesses, resources or other groups that are related, for example, by function or location. Enter the <u>name</u> of the new contact group in the first field.

| Add New Gr         | roup Contact       |        |
|--------------------|--------------------|--------|
| Group Info         |                    |        |
| Contact Grou       | up Name: Marketing |        |
| Members:           | Name Email         |        |
| Web Addre<br>Notes |                    |        |
|                    |                    |        |
| Private            |                    |        |
|                    | Add Help           | Cancel |

Figure 6-3 – The Add Contact Group Members Dialog Box

To add members from your Allworx contact list to your contact group, click the <u>Add Contact</u> <u>Members</u> button. The Contact Picker dialog box in Figure 6-4 will appear.

Highlight the entries in the left pane you wish to include in your contact group and click the <u>Members</u>  $\rightarrow$  button. If you wish to remove members, highlight the entry in the right pane and click the  $\leq$  button.

To find a name that does not appear in the left pane, begin keying the last name in the <u>Find Name</u> field. As you type, new contacts will appear that match the letters. Or, click and drag the scroll bar to display more contacts.

When you have completed adding contacts, click <u>OK</u> to save the contact group and close the window.

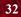

a Contact Picker Select Contact List To Show: Merge of All • Find Name: Contact Name/Email-Address Members: 🌩 Administrator, System (admin@allworx.inscitek. Design Team (Design Team) Jenkins, Bill (bkj@allworx.inscitek.com) Jones, Carl (cjj@allworx.inscitek.com) List, Marcia (mgl@allworx.inscitek.com) North, Sarah Beth (sbn@allworx.inscitek.com) Receptionist (aaa@allworx.inscitek.com) Smith, John (jss@allworx.inscitek.com) Smith, Mary (mary@smith.com) Smith, Todd (tss@allworx.inscitek.com) Turner, Jim (jnt@allworx.inscitek.com) ΟK Help Cancel

**User's Guide** 

allworx

Figure 6-4 – Contact Picker Dialog Box

To add members that are *not* currently in your Allworx contact list, click the <u>Add Non-Contact</u> <u>Members</u> button. Enter the information in the dialog box (Figure 6-5) and click <u>OK</u> to save and add the contact to the group. The window will close automatically.

| A Non-Contact Entry                      |        |
|------------------------------------------|--------|
| Full Name (optional):<br>E-Mail Address: |        |
| ОК                                       | Cancel |

**Figure 6-5 – Non-Contact Dialog Box** 

You can remove members by highlighting one or more entries and clicking the <u>Delete</u> button on the Add New Group Contact window.

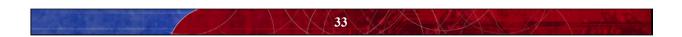

When you have finished creating your contact group, press the <u>Add</u> button to save the contact group and close the Add New Group Contact window.

**User's Guide** 

# **6.3 Updating Contact Information**

allworx

To update a contact, highlight the entry in the Contact Manager window and click the <u>Open</u> button (or just <u>double-click</u> on the entry). When you have finished making changes, click <u>Update</u> to save the contact information and close the window.

# 6.4 Deleting Contact Information

To delete a contact, highlight the entry in the Contact Manager window and click the <u>Delete</u> button on the Task bar.

# **6.5 Contact Features**

# 6.5.1 Searching Contacts

To search for a particular entry in the contact list:

- 1. Place your mouse pointer in any field of any contact entry in the list display.
- 2. Click once in the field.
- 3. Type the first few letters of the column-specific information for which you are searching. For example, if your are in the Name column, type the first few letters of the last contact's last name. Or, if you are in the email field, type the first few characters of the contact's email address. As you type, the Allworx Contact Manager will move to the entry that matches the characters you typed. The characters you typed will be highlighted in the resulting contact listing.

# 6.5.2 Selecting Contact Columns

You can choose which columns of information are to appear in your Contact Information pane using the <u>View</u> button on the Menu bar.

- 1. Click the <u>View</u> button, then move your pointer over the word Columns to display the Columns menu.
- 2. Highlight the column you wish to display or remove.
- 3. Click to check (select) or uncheck the column. The column will be added to or removed from the display. Repeat this process until all desired columns appear in the Information pane.
- 4. Click anywhere on the Information pane to close the View Columns menu and save your selections.

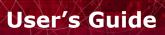

# 6.5.3 Column Control

allworx

You can change the position of the columns and change column width.

To change the *position* of a column:

- 1. Highlight the column heading.
- 2. Click and drag the column to its new location, moving either left or right.
- 3. Release the mouse when the column heading is in the desired location.

To change the *width* of a column:

- 1. Place the mouse pointer on the line separating it from the column to the right or left.
- 2. When the double arrow pointer appears, click and drag the line to the right or left.
- 3. Release the mouse when the column reaches the desired width.

# 6.5.4 Sorting Contacts

You can change the order of contacts displayed in the Contact Manager by clicking on the column heading. For example, names are normally shown in ascending (a-z) alphabetical order as indicated by the upward pointing triangle in the column heading. To reverse the alphabetical order (z-a), click on the column heading. The triangle now points downward.

# 6.5.5 Printing Contacts

To print contact listings:

- 1. Choose the contact list to be printed by clicking on the desired Contact Selection tab.
- 2. Click the <u>Print</u> button on the Task bar. Contacts will be printed in the order in which they are displayed.

*Note:* You may click the <u>Print Preview</u> button first to see how the actual printed output will appear.

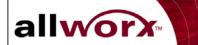

# User's Guide

# 7 All-in-One<sup>™</sup> Inbox PC Message Center

The Allworx All-in-One inbox provides convenient access to email, voicemail and calendar messages from your PC or from your handset. This section provides instructions for accessing and managing messages from your PC. Section 8 provides instructions for accessing and managing messages from a telephone. Important benefits of a unified message center include:

- Eliminating time and energy spent retrieving messages from multiple points.
- Increasing your productivity.

allworx

- Reducing communications errors, confusion with contacts and other problems that arise when there are too many messages from too many sources.
- Reducing message redundancy.
- Increasing the potential for better customer response time.

# 7.1 The Allworx Message Center

The Allworx Message Center provides a view of all messages and the functions needed to manage messages. Click the <u>Messages</u> button in the Allworx Communication Center View pane (Figure 7-1).

The Allworx icon in your PC's Task bar will change to an "envelope" when a new message is received in your Allworx Inbox. New incoming messages are shown in bold type. Your inbox can include email, voicemail and calendar events messages as indicated by the icon to the left of each message.

To read a message, highlight the message and choose <u>File</u> and <u>Open</u>. Or, double-click on a message to open it. Once a message has been read the bold highlight is removed and the Allworx icon returns to normal.

To <u>Reply</u> to or <u>Forward</u> a message, highlight the message and click the appropriate command button.

If the <u>Preview</u> feature is turned on, you can do the following directly from the Allworx Messages Center:

- See the contents of the incoming message automatically.
- View message attachments
- Listen to your voice message directly from the Allworx Messages Center using the <u>Play</u> and <u>Stop</u> buttons and the playback progress control bar.
- Accept or decline calendar invitations.

Refer to Sections 7.3 - 7.5 for more information on reading and responding to different types of messages.

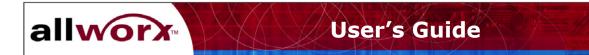

### Task Bar

The Task bar mail features include:

Create <u>New</u> messages or message folders.

Delete unwanted messages.

<u>Reply</u> only to the sender.

<u>Reply</u> to <u>All</u> message recipients.

Forward the message.

Add a custom <u>Signature</u> to your messages. You can choose the font for your text and indicate whether the signature should be added automatically to new outgoing email messages.

Click the appropriate icon to Save and Print messages.

Click the Home icon to be automatically connected to the Allworx.com home page.

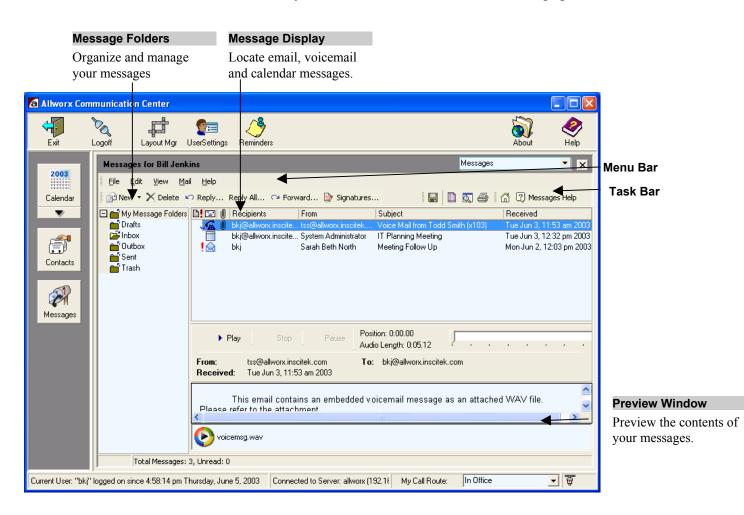

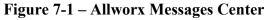

38

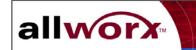

### Menu Bar

The <u>File</u> button is used to open, save and print messages and includes Page Setup and Print Preview functions.

The Edit button is used to select all messages.

The <u>View</u> button allows you to select and change mail message headers, select tool bar options, and collapse or expand the folder list display. You can also choose to display a <u>Preview</u> of messages. The <u>Preview</u> mode allows you to see the contents of a message including attachments, view <u>Appointment Details</u> then <u>Accept</u> or <u>Decline</u> invitations, and <u>Play</u> voicemail messages.

The <u>Mail</u> button provides the same functions as those displayed on the Task bar. It also provides the following features:

- <u>Mark Message as Read/Unread</u> Applies bold face type to the message display as if it were a new message.
- <u>Set Message Priority</u> Allows you to indicate message priority as high (! appears), normal, or low (4 appears). Sort your messages in priority order by clicking the Priority icon at the top of the column.

#### **Changing Column Width**

To change the width of a Message Header column, place your mouse pointer on the line between two columns. When the double-arrow appears, click and drag the line to change the column width.

#### **Message Folders**

The Allworx Message system provides several standard message folders:

The <u>Drafts</u> folder stores messages that were started but not yet sent. These messages can be reopened, edited, and sent as needed.

The Inbox folder contains all incoming messages.

The <u>Outbox</u> folder contains messages that are in the process of being sent. Messages usually stay in this folder a very short time unless there is a network connection fault. It may also contain messages that you created while working offline. These messages will be sent next time you connect to the Allworx server.

The <u>Sent</u> folder contains messages that have been sent. You should review this folder periodically and delete unwanted messages to preserve Allworx server disk space.

The <u>Trash</u> folder contains messages that have been deleted. You should review this folder periodically and delete unwanted messages to preserve Allworx server disk space. Messages deleted from the Trash folder are permanently removed.

**User's Guide** 

To move messages from one folder to another:

allworx

- 1. Highlight the message in the message display window.
- 2. Click and drag the message to the desired folder in the message folder list.

You can create additional folders within any of the standard Allworx message folders:

- 1. Highlight the folder into which the new folder will be placed.
- 2. Click the drop-down arrow next to <u>New</u> in the Task bar and select <u>Mail Folder</u>. Or, you can just right-click on the folder in which you want to place the new folder and select <u>New Folder</u>.
- 3. Type the name of the new folder.
- 4. Press Enter on your keyboard.

Click the + or - box to expand or contract the message folder display.

### 7.2 Creating and Sending New Email Messages

To create a new message, click <u>New</u> in Task bar. The Allworx Message box will appear (Figure 7-2).

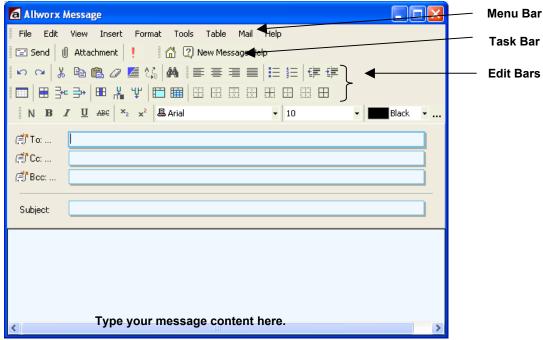

Figure 7-2 – Allworx Email Message Window

1. Enter the names of the message recipients in the To, Cc and Bcc fields. Or, click the button to open the Contact Picker dialog box. Select the contacts in the left window then click the right-arrow button to place the contact in the appropriate recipient box.

**User's Guide** 

To remove a contact, highlight the name and click the left-arrow button.

Use the Manually Entered tab to enter recipients who are not in any contact list.

Click OK when you have completed your message's recipient lists.

2. Type the <u>Subject</u> of your message.

allworx

- 3. Type your message content using the various formatting and text editing features. The Allworx system provides very powerful text editing capabilities, similar to those found in Microsoft Word. These are shown in the Allworx Message Box Edit bar(s).
- 4. Click <u>Attachments</u> in the Task bar to include other documents with your message as needed.
- 5. Click <u>Send</u> in the Task bar when your message is ready.

### Menu Bar

The <u>File</u> button is used to save and print messages and includes Page Setup and Print Preview functions. You can also open attachments.

The <u>Edit</u> button includes many text editing commands, including cut, copy and paste, find and replace, and undo and redo.

The <u>View</u> button allows you to select and change tool bar options, zoom in and out, and select various page layout options to simplify editing.

The Insert button allows you to embed files, pictures, symbols and links in your message.

The Format button is used to change the format of text, paragraphs, bullets and numbering.

The <u>Tools</u> button provides features to check spelling and a thesaurus.

The <u>Table</u> button is used to insert a table into the text of your message.

The Mail button provides the Send and Attachment functions as displayed on the Task bar.

The message is automatically saved in the <u>Sent</u> folder when you click the <u>Send</u> button.

# 7.3 Reading and Responding to Email Messages

To read a message, highlight the message and choose <u>File</u> and <u>Open</u>. Or, double-click on a message to open it. The Message display window indicates all message recipients, the message sender, date and time the message was received in your Allworx Inbox, subject, and message content. You can also read and manage your message in <u>Preview</u> mode.

**User's Guide** 

### Task Bar

The Task bar message functions allow you to:

Create a <u>New</u> message.

allworx

Delete the message.

<u>Reply</u> only to the sender.

Reply to All message recipients.

Forward the message.

Click the appropriate icon to Save and Print messages.

Click the <u>Home</u> icon to be automatically connected to the Allworx.com home page.

### Menu Bar

The <u>File</u> button is used to open, save and print messages and includes Page Setup and Print Preview functions.

The Edit button is used to select and copy message content.

The <u>View</u> button allows you to select tool bar options.

The Mail button provides the same functions as those displayed on the Task bar.

### 7.4 Reading and Responding to Voicemail Messages

To play a voicemail message, highlight the message and choose <u>File</u> and <u>Open</u>. Or, double-click on a message to open it. The Voicemail Playback window (Figure 7-3) shows the message sender, date and time the message was received in your Allworx Inbox, and the length of the recorded message. You can also read and manage your message in <u>Preview</u> mode

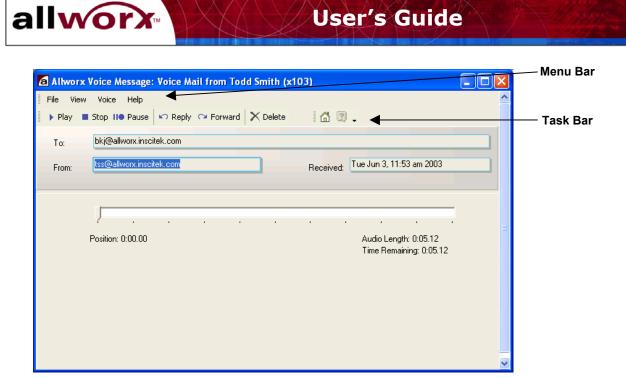

Figure 7-3 – Allworx Voice Message Window

### Task Bar

The Task bar provides <u>Play</u> and resume, <u>Stop</u> and <u>Pause</u> functions. Other mail functions include:

<u>Reply</u> only to the sender.

Reply to All message recipients.

Forward the message.

Delete the message.

Click the <u>Home</u> icon to be automatically connected to the Allworx.com home page.

### Menu Bar

The File button is used to save the message or exit the playback window.

The View button allows you to select tool bar options.

The <u>Voice</u> button provides the same functions as those displayed on the Task bar.

Click and drag the playback progress control bar to select a particular point at which to play the message.

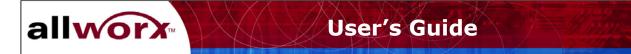

### 7.5 Reading and Responding to Calendar Messages

To read a calendar message, highlight the message and choose <u>File</u> and <u>Open</u>. Or, double-click on a message to open it. The Message display window (Figure 7-4) shows the <u>Subject</u> of the appointment, the appointment <u>Organizer</u>, all invited <u>Attendees</u>, and the date and time the message was received in your Allworx Inbox. You can also read and manage your message in <u>Preview</u> mode

Appointment Details include Start and End dates and times, event Location, and event Priority.

The organizer may have also included a Note to Attendees.

| Invitation: IT Planning Meeting                                                                     | Menu Bar |
|----------------------------------------------------------------------------------------------------|----------|
| File Edit View Insert Format Tools Table Calendar Help                                              |          |
| 🗸 Accept 🗙 Decline 🏠 Add Response 🛛 🗙 Delete 🚽 🔤 🚮 🗐                                                |          |
| Subject: IT Planning Meeting Organizer: System Administrator Received: Tuesday, June 3, 2003 4:32 p | Task Bar |
| Attendees: System Administrator, Jenkins, Bill, Jones, Carl, North, Sarah Beth, Marketing           |          |
| Appointment Details                                                                                 |          |
| Start Time: Thursday, June 5, 2003 8:00 am Location: Admin Center                                   |          |
| End Time: Thursday, June 5, 2003 9:00 am Priority: Low                                              |          |
|                                                                                                    |          |
| Organizer's Note To Attendees                                                                       |          |
| IT Planning Meeting                                                                                 |          |
| Please join our team to review IT planning for the coming quarter.                                  |          |
|                                                                                                    |          |
|                                                                                                    |          |
|                                                                                                    |          |
|                                                                                                    |          |
|                                                                                                    |          |
|                                                                                                    |          |

Figure 7-4 – Allworx Calendar Message Window

### Task Bar

The Task bar message functions include:

Accept an appointment invitation.

Decline an appointment invitation.

<u>Add Response</u> when you Accept or Decline an appointment invitation. New Task and Menu bars are displayed. Click <u>Remove Response</u> to cancel.

Delete the message.

Click the Print icon to print the message.

Click the Home icon to be connected automatically to the Allworx.com home page.

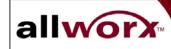

### Menu Bar

The <u>File</u> button is used to open, save and print messages, and includes Page Setup and Print Preview functions.

The Edit button is used to select, copy, and modify message content.

The <u>View</u> button allows you to change the <u>layout</u> of the message display, <u>zoom</u> in and out, and display vertical and horizontal <u>rulers</u>.

The Insert button allows you to add files, pictures, symbols, and links to your response message.

The <u>Format</u> button provides options for changing the appearance of text in your response message.

The Tools button includes options for spelling and grammar correction.

The <u>Table</u> button is used to insert a table into your response message.

The <u>Calendar</u> button provides the same functions as those displayed on the Task bar.

# 7.6 Using the Allworx Message Center Offline

You can create and send new messages while offline from the Allworx server. (Refer to Section 12 for information about working offline.) The messages will be stored in the Outbox folder until you reconnect to the Allworx server. Once you have reconnected and synchronized your PC, pending messages will be transmitted to the recipients.

While working offline, you cannot:

- Move messages from one message folder to another
- Create new message folders
- Delete messages

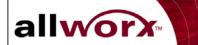

# User's Guide

### 8 All-in-One<sup>™</sup> Inbox Telephone Message Center

allworx

The Allworx All-in-One Inbox Telephone Message Center provides a convenient way to play and manage your voicemail and email messages over the telephone. This section provides information about:

- Creating and updating your outgoing voicemail message.
- Playing, replying to and managing your messages.

### 8.1 Logging in to the Allworx Message Center

1. From any activated handset within the organization, dial 6 followed by your extension number. If calling from outside the organization, be sure you call in through the Auto Attendant. You will hear the standard welcome greeting. Press <u>6</u> followed by your extension number.

You will hear: "Welcome to the Allworx Message Center. Please enter your password followed by the pound sign. Or press pound now to change users. Press star to listen to these choices again."

2. Enter (or spell) your password using the handset keypad (see the table below), then press the  $\frac{\# \text{ key.}}{2}$  If you don't know your password, contact your System Administrator.

| Keypad<br>Number | Number<br>and<br>Letters | Keypad<br>Number | Number<br>and<br>Letters | Keypad<br>Number | Number<br>and<br>Letters |
|------------------|--------------------------|------------------|--------------------------|------------------|--------------------------|
| 0                | 0                        | 4                | 4GHI                     | 8                | 8TUV                     |
| 1                | 1                        | 5                | 5JKL                     | 9                | 9WXYZ                    |
| 2                | 2ABC                     | 6                | 6MNO                     |                  |                          |
| 3                | 3DEF                     | 7                | 7PQRS                    |                  |                          |

### 8.2 Recording Your Name for the First Time

As a new user you will need to record your name as part of the your voicemail greeting. The Allworx Auto Attendant will not list your name until you have recorded it.

To record your name for the first time:

- 1. Log in to the Allworx Message Center (Section 8.1).
- 2. You will hear an announcement indicating the number of new and saved messages in your voicemail inbox and the following options:

47

| Command      | Function                                         |
|--------------|--------------------------------------------------|
| 3            | To send a message                                |
| 4            | To change your Message<br>Center system settings |
| 9 or hang up | To end your call                                 |
| *            | To listen to these choices again                 |

3. Press  $\underline{4}$ . The system will announce the following options:

allworx

| Command | Function                                          |
|---------|---------------------------------------------------|
| 1       | To change your password                           |
| 2       | To change the recording of your name              |
| 3       | To change your outgoing message recording         |
| 4       | To change the maximum recording time for messages |
| *       | To listen to these choices again                  |

4. Press <u>2</u>. Listen to the announcement and instructions, then record your name. Press the <u>#</u> <u>key</u> when you have finished. The system will replay your new name recording and offer the following options:

| Command | Function                               |
|---------|----------------------------------------|
| 1       | To save your name recording            |
| 2       | To change your name recording          |
| 3       | To review your name recording          |
| #       | To cancel changing your name recording |
| *       | To listen to these choices again       |

5. Press  $\underline{1}$  to save your new name recording, then hang up.

# 8.3 Changing Your Name Recording

allworx

To change an existing name recording:

- 1. Log in to the Allworx Message Center (Section 8.1).
- 2. You will hear an announcement indicating the number of new and saved messages in your voicemail inbox and the following options:

| Command      | Function                                      |
|--------------|-----------------------------------------------|
| 3            | To send a message                             |
| 4            | To change your Message Center system settings |
| 9 or hang up | To end your call                              |
| *            | To listen to these choices again              |

3. Press <u>4</u>. The system will announce the following options:

| Command | Function                                          |
|---------|---------------------------------------------------|
| 1       | To change your password                           |
| 2       | To change the recording of your name              |
| 3       | To change your outgoing message recording         |
| 4       | To change the maximum recording time for messages |
| *       | To listen to these choices again                  |

4. Press <u>2</u>. The system will play your current name recording for your review and offer the following options:

| Command | Function                         |
|---------|----------------------------------|
| 2       | To change your name recording    |
| 3       | To review your name recording    |
| #       | To return to the previous menu   |
| *       | To listen to these choices again |

5. Press <u>2</u>. Listen to the instructions and record your name. Press the <u># key</u> when you have finished. The system will play your new name recording, then offer the following options:

| Command | Function                               |
|---------|----------------------------------------|
| 1       | To save your name recording            |
| 2       | To change your name recording          |
| 3       | To review your name recording          |
| #       | To cancel changing your name recording |
| *       | To listen to these choices again       |

6. Press <u>1</u> to save your name recording.

allworx

# 8.4 Recording Your Outgoing Voicemail Message for the First Time

The Allworx system includes a standard message for each new user. Follow the steps below to record a new message.

- 1. Log in to the Allworx Message Center (Section 8.1).
- 2. You will hear an announcement indicating the number of new and saved messages in your voicemail inbox and the following options:

| Command      | Function                                      |
|--------------|-----------------------------------------------|
| 3            | To send a message                             |
| 4            | To change your Message Center system settings |
| 9 or hang up | To end your call                              |
| *            | To listen to these choices again              |

3. Press  $\underline{4}$ . The system will announce the following options:

| Command | Function                                          |  |
|---------|---------------------------------------------------|--|
| 1       | To change your password                           |  |
| 2       | To change the recording of your name              |  |
| 3       | To change your outgoing message recording         |  |
| 4       | To change the maximum recording time for messages |  |
| *       | To listen to these choices again                  |  |

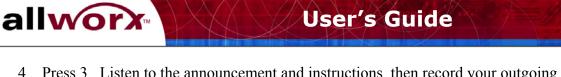

4. Press <u>3</u>. Listen to the announcement and instructions, then record your outgoing message recording. Press the <u># key</u> when you have finished. The system will replay your new message recording, and offer the following options:

| Command | Function                            |
|---------|-------------------------------------|
| 1       | To save your outgoing message       |
| 2       | To change your outgoing message     |
| 3       | To review your outgoing message     |
| #       | To cancel changing outgoing message |
| *       | To listen to these choices again    |

5. Press 1 to save your new message recording.

# 8.5 Changing Your Outgoing Voicemail Message

To change an existing outgoing message:

- 1. Log in to the Allworx Message Center (Section 8.1)
- 2. You will hear an announcement indicating the number of new and saved messages in your voicemail inbox and the following options:

| Command      | Function                                      |  |
|--------------|-----------------------------------------------|--|
| 3            | To send a message                             |  |
| 4            | To change your Message Center system settings |  |
| 9 or hang up | To end your call                              |  |
| *            | To listen to these choices again              |  |

3. Press <u>4</u>. The system will announce the following options:

| Command | Function                                          |  |
|---------|---------------------------------------------------|--|
| 1       | To change your password                           |  |
| 2       | To change the recording of your name              |  |
| 3       | To change your outgoing message recording         |  |
| 4       | To change the maximum recording time for messages |  |
| *       | To listen to these choices again                  |  |

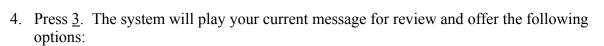

**User's Guide** 

| Command | Function                         |  |
|---------|----------------------------------|--|
| 2       | To change your outgoing message  |  |
| 3       | To review your outgoing message  |  |
| #       | To return to the previous menu   |  |
| *       | To listen to these choices again |  |

5. Press <u>2</u>. Listen to the instructions and record your new message. Press the  $\frac{\# \text{ key}}{\# \text{ key}}$  when you have finished. The system will offer the following options:

| Command | Function                                 |  |
|---------|------------------------------------------|--|
| 1       | To save your outgoing message            |  |
| 2       | To change your outgoing message          |  |
| 3       | To review your outgoing message          |  |
| #       | To cancel changing your outgoing message |  |
| *       | To listen to these choices again         |  |

Press 1 to save your new message recording.

### 8.6 Voicemail Message Playback

allworx

The Allworx system may turn on the message indicator on your handset when you have a new message. Check your handset's user's guide for more information or contact your System Administrator to determine if your handset supports these features.

- 1. Log in to Allworx Message Center (Section 8.1).
- 2. You will hear an announcement indicating the number of new and saved voicemail and email messages in your inbox. The system will then prompt with the following options:

**User's Guide** 

| Command      | Function                                      |  |
|--------------|-----------------------------------------------|--|
| 1            | To listen to voicemail messages               |  |
| 2            | To skip to playing saved voicemail messages   |  |
| 3            | To <i>send</i> a message                      |  |
| 4            | To change your Message Center system settings |  |
| 5            | To <i>listen</i> to email messages            |  |
| 6            | To skip to playing saved email messages       |  |
| 9 or hang up | To <i>end</i> your call                       |  |
| *            | To listen to these choices again              |  |

3. Press <u>1</u>, <u>2</u>, <u>5</u>, <u>or 6</u>. The system will announce the time the message was received and play the message. For email you will hear the sender's name, message subject and content.

After hearing the message select from the following options:

allworx

| Command | Function                                                                                              |  |
|---------|----------------------------------------------------------------------------------------------------|--|
| 1       | To <i>reply</i> to this message                                                                       |  |
| 2       | To <i>forward</i> this message (voicemail messages only)                                              |  |
| 3       | To <i>delete</i> the message                                                                          |  |
| 4       | To <i>replay</i> this message                                                                         |  |
| 5       | To <i>play</i> the <i>previous</i> message                                                            |  |
| 6       | To <i>play</i> the <i>next</i> message                                                                |  |
| 7       | To <i>rewind</i> the message 10 seconds (while listening to the message)                              |  |
| 8       | To advance the message <i>forward</i> 10 seconds (while listening to the message)                     |  |
| 9       | To place a call to the sender of this message. (Only applies to messages sent by other Allworx users) |  |
| #       | To return to the previous menu                                                                        |  |
| *       | To listen to these choices again                                                                      |  |

Notes: Messages are automatically saved unless you choose to delete them.

To interrupt message playback and take an immediate action, press <u>\*</u> followed by the command number. For example, to reply to a message before hearing the end of the message, press \*1.

### 8.7 Replying to a Message

allworx

You can reply to new or saved messages received from people inside or outside your organization as follows:

- A message reply to an internal user will be left as a voicemail message and sent as an email message with an audio attachment (.wav file).
- A reply to email from an external system will only include the .wav file attachment.
- You cannot reply to voicemail messages received from outside your organization (for example, a call from an outside line answered by your voicemail).

To reply to messages:

- 1. After playing the message, press <u>1</u> to reply.
- 2. Listen to the announcement and instructions then record your message. Press the  $\frac{\# \text{ key}}{\# \text{ key}}$  when you have finished.

| Command      | Function                         |  |
|--------------|----------------------------------|--|
| 1 or Hang up | To send to your message          |  |
| 2            | To <i>review</i> your message    |  |
| 3            | To <i>change</i> your message    |  |
| #            | To cancel sending your message   |  |
| *            | To listen to these choices again |  |

3. Select one of the following options for sending your reply:

### 8.8 Forwarding a Voicemail Message

You can forward new or saved voicemail messages received from people within or outside your organization. You cannot forward email messages. Voicemail messages may be forwarded to one or more people within or outside your organization.

Note: Messages to external contacts are forwarded as audio attachments (.wav files) to email messages. Therefore, the intended recipients' email addresses must be predefined in the Allworx system. Contact your System Administrator for more details.

- 1. After playing the message, press  $\underline{2}$  to forward.
- 2. After the Allworx prompt, enter the first extension number to which you wish to forward the message. The system will play the selected user's name, and prompt for the next extension number. You can enter another extension number, press 9 to send your message to all voicemail users, or press the <u>#</u>key to finish entering forwarding extension numbers. Repeat this process until all extension numbers are entered.

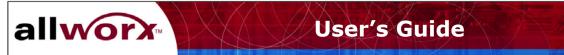

3. When you have finished entering extension numbers, you will be prompted to record a message to precede the forwarded message. Record your message at the beep, then press the  $\frac{\mu}{2}$  key when you have finished.

| Command      | Function                         |  |
|--------------|----------------------------------|--|
| 1 or Hang up | To send to your message          |  |
| 2            | To <i>review</i> your message    |  |
| 3            | To <i>change</i> your message    |  |
| #            | To cancel sending your message   |  |
| *            | To listen to these choices again |  |

4. Select one of the following options for sending your reply message:

# 8.9 Sending a Message

Messages can be recorded and sent to multiple users and Message Aliases.

Note: Message Aliases are predefined designations for voicemail distribution lists set up by the System Administrator, and are in range of 600-699. Refer to Section 8.10 for more information about Message Aliases.

To record and send a new message:

- 1. Log in to the Allworx Message Center (Section 8.1).
- 2. You will hear an announcement indicating the number of new and saved messages in your voicemail inbox and the following options:

| Command      | Function                                         |
|--------------|--------------------------------------------------|
| 3            | To send a message                                |
| 4            | To change your Message<br>Center system settings |
| 9 or hang up | To end your call                                 |
| *            | To listen to these choices again                 |

- 3. Press <u>3.</u> The system will prompt you to enter the first extension number or Alias number to which you wish to send the message. You can also press <u>9</u> to send your message to all voicemail users.
- 4. Enter the first extension number. The system will confirm your entry, and prompt you to enter another.

5. Enter the next extension or Alias number. Repeat this process until all extension or Alias numbers have been entered. When the last number has been entered, press the  $\frac{\mu}{2}$  key to indicate you are ready to record your message.

**User's Guide** 

- 6. You will be prompted to begin recording. When you have finished recording, press <u>#.</u>
- 7. You will be prompted to complete the process as follows:

| Command      | Function                              |
|--------------|---------------------------------------|
| 1 or hang up | To send a message                     |
| 2            | To review your message                |
| 3            | To change your message                |
| #            | To <i>cancel</i> sending your message |
| *            | To listen to these choices again.     |

8. Press <u>1 or hang up</u> to send your message.

# 8.10 Viewing Message Distribution Lists

allworx

Distribution lists allow you to leave the same voicemail or email message for a related group of contacts by entering just one number. A distribution list is identified by an <u>Email Alias</u> or <u>Voicemail Alias</u> number in the range 600-699. Message Aliases will be created by your System Administrator. You can view the list of available Message Aliases using your PC's browser.

- 1. Locate the browser application on your PC (Internet Explorer or Netscape).
- 2. <u>Double-click</u> on the browser icon to open a window.
- 3. In the <u>Address</u> field, type the following then press <u>Enter</u> or click <u>Go</u>:

http://corp.yourcompanydomainname/

Note: Contact your System Administrator regarding your company's domain name.

The Allworx User Home Page in Figure 8-1 will appear showing company directory and user listing information.

4. Click <u>Distribution Lists</u>. The window in Figure 8-2 will appear listing all available Distribution lists and their associated Message Aliases.

The Allworx system automatically distributes the message to the individuals in the group. Internal users receive voicemail messages; external members receive .wav files attached to an email message.

allvorx User's Guide

When sending, replying to, or forwarding a message, you can enter the voicemail alias number for distribution to all members of the list. To send email to the distribution list, click on the <u>Email Alias</u>. Your PC's default email application (e.g., Outlook Express) will open. Enter and send your message accordingly.

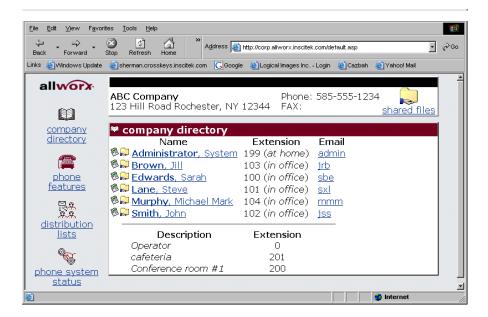

Figure 8-1 – Allworx User Homepage

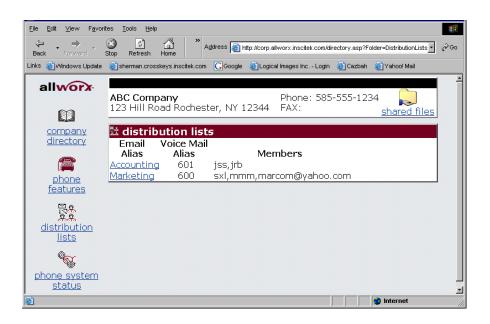

Figure 8-2 – Message Distribution Lists

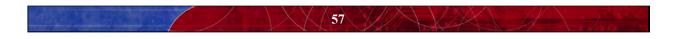

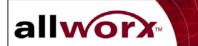

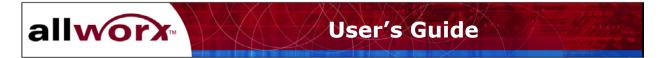

# 9 Managing Your Calendar

The Allworx Calendar allows you to setup, manage and track meetings and events on a daily or monthly basis. This section provides information about:

- Scheduling and updating events and activities
- Sharing calendars

### 9.1 Calendar Overview

To access the Allworx Calendar, click the Allworx Communication Center <u>Calendar</u> button in the View pane. Figure 9-1 illustrates the <u>Month View</u> of the Allworx Communication Center calendar. Use the buttons on either side of the month name to move forward or back in time.

| Allworx Co           | mmunication Cente        | г                                  |                      |                       |                        |                      |                      |                                       |                                                                                                    | - 7 🛛                          |
|----------------------|--------------------------|------------------------------------|----------------------|-----------------------|------------------------|----------------------|----------------------|---------------------------------------|----------------------------------------------------------------------------------------------------|--------------------------------|
| Exit                 | Logoff Layout            | n <b>gr</b> ii<br>Mgr UserSettings | Reminders Comp       |                       |                        |                      |                      |                                       | About                                                                                                    | Nelp                           |
|                      | Calendar for Sys         | tem Administrator                  |                      |                       |                        |                      |                      | Calendar                              |                                                                                                    | ▼ ×                            |
| 2003<br>Calendar     | File View Cal            | 🗃 Open Event                       | X Delete Event 🧁     |                       | nu Bar                 | •                    | – Task B             | ar 🛛                                  | Month View Cal                                                                                                    | endar Help                     |
| 5                    |                          | Last Week                          |                      | July, 2003            |                        | Next Week            | Go To Aug            |                                       | Go To Today                                                                                                    |                                |
|                      | Sunday                   | Monday                             | Tuesday              | Wednesday             | Thursday               | Friday               | Saturday             |                                       |                                                                                                    |                                |
| Contacts<br>Messages | 6/29                     | 6/30<br>8:00am Single              | 7/1<br>8:00am Single | 7/2<br>8:00am meeting | 7/3<br>8:00am Meeting  | 7/4                  | 7/5                  | 25 26<br>1 2<br>8 9                   | June, 2003           Tue Wed Thu           27         28         29           3         4         5           10         11         12                          | 30 31<br>6 7<br>13 14          |
| PBX Mgt              | 7/6                      | 7/7<br>8:00am Big Sup              | 7/8                  | 7/9<br>reccurring M   | 7/10<br>reccurring M   | 7/11<br>reccurring M | 7/12<br>reccurring M | 22 23<br>29 <b>30</b>                 | 17 18 19<br>24 25 26<br>July, 2003<br>Tue Wed Thu                                                                                                    | 20 21<br>27 28<br>Fri Sat      |
| User Mgt             | 7/13                     | 7/14<br>Multiday event             | 7/15                 | 7/16                  | 7/17                   | 7/18                 | 7/19                 | 6 <b>7</b><br>13 14<br>20 21<br>27 28 | 1         2         3           8         9         10           15         16         17           22         23         24           29         30         31 | 4 5<br>11 12<br>18 19<br>25 26 |
| System Mgt           | 7/20                     | 7/21                               | 7/22<br>Personal Hol | 7/23                  | 7/24                   | 7/25                 | 7/26                 |                                       | August, 2003<br>Tue Wed Thu<br>5 6 7<br>12 13 14                                                                                                    |                                |
| Call Details         | 7/27                     | 7/28                               | 7/29                 | 7/30<br>Multi day     | 7/31<br>Multi day      | 8/1                  | 8/2                  | 17 18<br>24 25<br>31 1                | 12 13 14<br>19 20 21<br>26 27 28<br>2 3 4<br>ay: 6/30/2003                                                                                                    | 22 23<br>29 30<br>5 6          |
| Current User: "ad    | min" logged on since 1:2 | 2:08 pm Monday, Jun                | e 30, 2003           | Conr                  | ected to Server: allwo | orx (192.168.6.254)  | My Presence:         | In Office                             |                                                                                                    | • 🗑 🎤                          |

Figure 9-1 – Allworx Calendar Month Window

### Task Bar

The Task bar provides the ability to create <u>New</u> events, <u>Open</u> and edit scheduled events, <u>Delete</u> events, and <u>print</u> the Calendar. The <u>Help</u> feature provides an overview of the Calendar features.

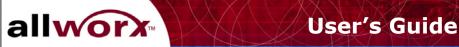

### Menu Bar

The Menu bar provides the following capabilities:

The <u>File</u> button is used to print the calendar and includes Page Setup and Print Preview functions.

The <u>View</u> button allows you to display week numbers in the calendar.

The <u>Calendar</u> button provides the same functions as those displayed on the Task bar.

The <u>Help</u> button provides an overview of the Calendar features.

The Calendar also provides a day-at-a-time view (Figure 9-2). Click the **Day View** tab to see the hours of the day. Use the scroll bar at the right of the Day View window to move forward or backward through the hours of the day. Click the <u>Yesterday</u> or <u>Tomorrow</u> to change the date accordingly. The day and date at the top of the window will change to reflect the selected day.

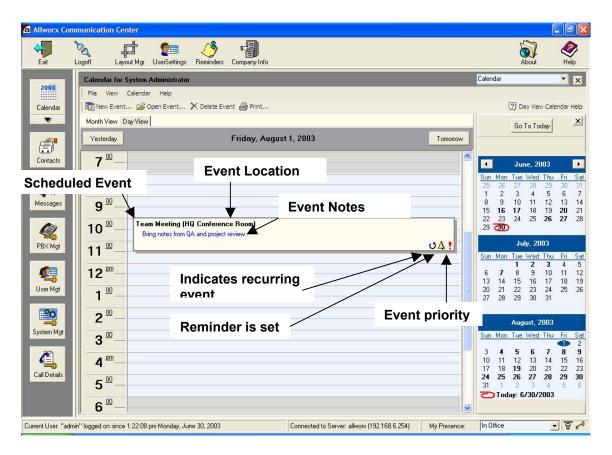

Figure 9-2 – Allworx Calendar Day View Window

### 9.2 Scheduling a New Event

allworx

To create and schedule a new event:

- 1. Click <u>New Event</u> on the Task bar. The Appointment Item View window will appear, showing the Appointment Data dialog box.
- 2. Place your insertion point in the <u>Subject</u> field, and type the relevant subject of the event (for example, Sales Meeting, Customer Training, etc.).
- 3. Press <u>Tab</u> or place your insertion point in the <u>Location</u> field. Type the description of the location of the event, (for example, Main Conference Room, ABC Company address, etc.).
- 4. Open the pull-down menus and select the Meeting Type (Meeting, Multiday event or Occasion/Holiday) and Priority (High, Medium, or Low).
- 5. If the event is be recurring on a regular basis, click the <u>Recurrence</u> button. The Setup Meeting Recurrence dialog box will appear.
  - a. Click the button that reflects the recurrence pattern (for example, Daily, Weekly, Monthly, etc.) of your event.
  - b. Next, define the recurrence frequency. For example, if you clicked Daily, then you might indicate the event recurs every 3 days.
  - c. Indicate the recurrence range, including the <u>Starting</u> and <u>Ending</u> dates for the event using the pull-down calendar for these fields.
  - d. Finally, indicate the number of times the event should repeat during the date range indicated above.
- 6. Click the <u>Reminder</u> box to set an automatic reminder of the event. Then set the time at which a reminder is to occur in the recipients' reminder files in the Allworx Communications Center. For example, if the event is set for 9:00 and the reminder time is 10 minutes, the reminder will occur at 8:50.
- 7. Next, enter the <u>Date</u>, <u>Start</u> and <u>End</u> <u>Times</u>, and <u>Travel To</u> and <u>Travel From Times</u> using the pull-down calendar for these fields.
- 8. Enter any notes regarding the event, such as "Presentation of final sales numbers and forecasts." You can also paste text from other applications such as Microsoft Word. If the Notes are to be confidential, click the <u>Private</u> button to restrict access.
- 9. You can also <u>Add Attachments</u> using your PC's browser to locate and select the desired document(s).
- 10. Click the <u>Attendees</u> tab to include others in your event. The Attendees dialog box (Figure 9-3) allows you to add and remove contacts, and plan a meeting venue (date and time) that accommodates the schedules of your invited attendees. To limit the view to only work hours, click the <u>Show Only Work Hours</u> box. The time frame for the event defined above is shown in red.

11. Click the <u>Add Attendees</u> button to display the Contact Picker dialog box (Figure 9-4). You can choose from a merged list of all contacts, or separate lists of Personal or Company contacts using the pull-down menu. Or, you can begin typing the last name to find the desired contact. Contacts matching your keystrokes are highlighted as you type.

allworx

12. Once the desired contact name is highlighted, click <u>Mandatory</u>, <u>Optional</u>, or <u>At Least</u> <u>One</u>. The contact name will be added to the appropriate attendee list.

To remove a contact from the attendee list, highlight the name and click the <u>left arrow</u> button. The name will be removed from the attendee list. Click <u>OK</u> when you have finished selecting your attendees. The Attendees dialog box will show the attendees' calendar information. Possible conflicts will be reflected as shown in Figure 9-3.

- 13. Click the <u>Manually Entered</u> tab in the Contact Picker to include attendees outside the organization. You must enter a valid email address. Once the desired contact name is entered, click <u>Mandatory</u>, <u>Optional</u>, or <u>At Least One</u>.
- 14. Click the <u>Add</u> button, when you are finished entering Appointment Data and Attendee information for the event. The Allworx Communication Center will appear showing the event on the scheduled day.

Schodulo ovorian

|                                                 |                      |                                  | Show Dat   |      | Show Only Work Hours |         |      |
|-------------------------------------------------|----------------------|----------------------------------|------------|------|----------------------|---------|------|
| Add Attendees                                   | Remove Attendees     | 🐗 Prev Week 🔶 💠 Prev D           |            |      | Next Day 🌩           | Next We | ek 🕇 |
| Participants<br>Name                            | Attendance           | Wednesday, May 7, 03<br>Sam 10am | 11am       | 12pm | 1pm                  | 2pm     |      |
| North, Sarah Beth<br>Jenkins, Bill<br>Marketing | Mandatory  Mandatory |                                  | 5 11181118 |      |                      |         | 22   |
| Meeting Time                                    |                      |                                  |            |      |                      |         |      |
|                                                 | Date: 5/7/2003       | ▼ Start Time: 9:30 a             | n <b>-</b> |      |                      |         |      |

Figure 9-3 – Appointment Item Window – Attendees Dialog Box

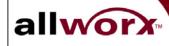

# User's Guide

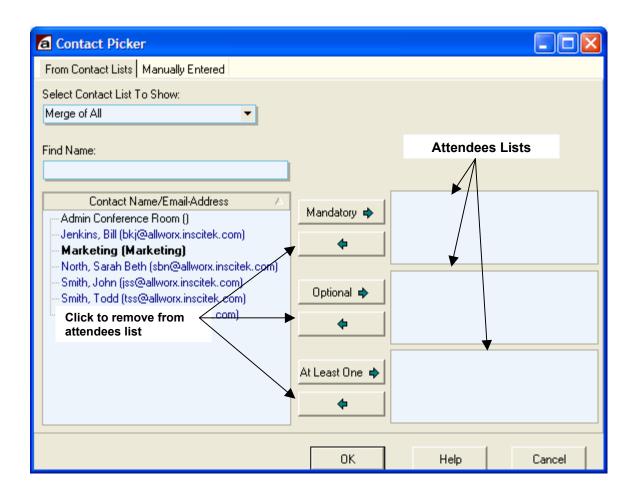

Figure 9-4 – Contact Picker Dialog Box

# 9.3 Updating an Existing Event

To update an event, <u>double-click</u> on the event in either the Month or Day view. The Appointment Item View window will appear. Make the changes to either the Appointment Data or Attendees. Click <u>Update</u> to save the changes. An update message will be sent to the attendees of the original event.

You can also change the Recurring information or Priority of the event directly from the Day View.

To change the Recurring information, place your mouse over the <u>Recurring Event</u> icon (Figure 9-2). Click when the finger pointer appears. The Setup Meeting Recurrence dialog box will appear. Make your changes and click <u>Apply</u> when you are finished.

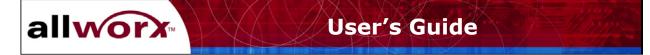

To change the event priority, place your mouse over the <u>Event Priority</u> icon (Figure 9-2). Click when the finger pointer appears. A pull-down menu will appear from which you can select a new priority – high, medium, or low. The menu will close automatically after you make your selection.

# 9.4 Deleting an Event

To delete an event, highlight the event in either the Month or Day view. Click <u>Delete Event</u> on the Task bar. A confirmation message will appear. Click <u>OK</u> to delete the event, or <u>Cancel</u> to keep it active.

# 9.5 Sharing Calendar Information

You can share your calendar with others in the organization, and they with you.

# 9.5.1 Viewing Other Users' Calendars

To see the calendars of others in your organization, click the down arrow on the Calendar icon in the View pane. Click on the user's name to open his or her calendar. Or, open the function pulldown menu on the right side of the Allworx Communication Center (Figure 9-5) and click on the user's name. Any events that have been marked <u>Private</u> will not be displayed. You will also be restricted from seeing calendars of those who have not given you "read" permission (see Section 9.5.2 below).

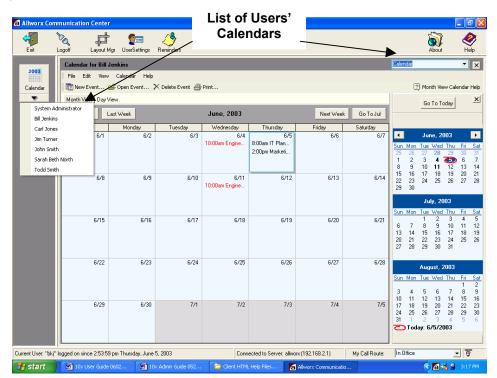

**Figure 9-5 – Selecting Shared Calendars** 

# 9.5.2 Setting Up Viewing Permissions for Your Calendar

allworx

You can allow or restrict others in your organization from viewing (reading) your calendar. You can assign a default permission to all users, or assign permission to individual users. To define calendar viewing permissions:

- 1. Click the User Settings icon on the Allworx Communication Center Task bar.
- 2. Click the <u>Resource Sharing</u> tab. The window in Figure 9-6 will appear.
- 3. Set the <u>Default Allworx User Permissions</u>. Check the box to make <u>read</u> the default permission, giving all users unrestricted access to your calendar information. Uncheck the box to make restricted access the default for all users.

To set the default permission for all users, click the <u>Default Permissions for All Users</u> button. The <u>read</u> boxes for all users will reflect the default permission.

- To override the default permission for an individual, check or uncheck the associated read box. You can reset the default permission by clicking the <u>Default Permissions</u> button.
- 5. Click the <u>Update</u> button when you have finished to save the permission settings.

| a Update System User Settings for Bill Jenkins (bkj)                                                   |                      |                                 |                     |       |                               |        |  |  |  |
|----------------------------------------------------------------------------------------------------|----------------------|---------------------------------|---------------------|-------|-------------------------------|--------|--|--|--|
| System User Info Person Info Person Details Phone Info User Ext. Setup My Preferences Resource Sharing |                      |                                 |                     |       |                               |        |  |  |  |
|                                                                                                    | calendar 💌           | Default Allworx User Permission | 15                  |       |                               |        |  |  |  |
| Allworx System Users' Permissions                                                                      |                      |                                 |                     |       |                               |        |  |  |  |
|                                                                                                    | System Administrator | 🔽 read                          | Default Permissions |       | Default Permissions For All U | sers   |  |  |  |
|                                                                                                    | Carl Jones           | 🔽 read                          | Default Permissions |       |                               |        |  |  |  |
|                                                                                                    | Jim Turner           | 🔽 read                          | Default Permissions |       |                               |        |  |  |  |
|                                                                                                    | John Smith           | 🔽 read                          | Default Permissions |       |                               |        |  |  |  |
|                                                                                                    | Sarah Beth North     | 🔽 read                          | Default Permissions |       |                               |        |  |  |  |
|                                                                                                    | Todd Smith           | 🔽 read                          | Default Permissions |       |                               |        |  |  |  |
|                                                                                                    |                      |                                 |                     |       |                               |        |  |  |  |
|                                                                                                    |                      |                                 |                     |       |                               |        |  |  |  |
|                                                                                                    |                      |                                 |                     |       |                               |        |  |  |  |
|                                                                                                    |                      |                                 |                     |       |                               |        |  |  |  |
| Update Help Cancel                                                                                     |                      |                                 |                     |       |                               |        |  |  |  |
|                                                                                                    |                      |                                 |                     | puale | neih                          | Cancer |  |  |  |

Figure 9-6 – Resource Sharing – Permissions Dialog Box

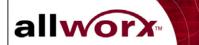

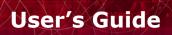

# **10 Sharing Documents**

allworx

The Allworx system automatically creates a folder in which users can store documents they intend to share.

## 10.1 Document Sharing through Your PC's Network Folder

1. Open the network folder on your PC's desktop.

*Note: This may be called* <u>*Network Neighborhood*</u> *or* <u>*My Network Places*</u> *depending on your Windows environment.* 

2. Locate and open the folder labeled <u>Allworx.</u>

*Note:* Depending on your Windows environment, there may be additional folders to step through before reaching the Allworx folder (e.g., the Workgroup folder).

- 3. Locate and open the folder labeled <u>Users.</u>
- 4. You can now open any folder displayed to store and retrieve shared documents using the Windows features of your PC.

#### **10.2** Document Sharing through a Browser

Shared documents can only be retrieved through a browser. Follow the steps in 9.1 above to place documents into shared folders.

- 1. Locate the browser application on your PC (Internet Explorer or Netscape).
- 2. <u>Double-click</u> on the browser icon to open a window.
- 3. In the <u>Address</u> field, type the following then press <u>Enter</u> or click <u>Go</u>:

http://corp.yourcompanydomainname/

*Note:* Contact your System Administrator if you do not know your company's domain name.

The screen in Figure 10-1 will appear showing company directory information and user listing information.

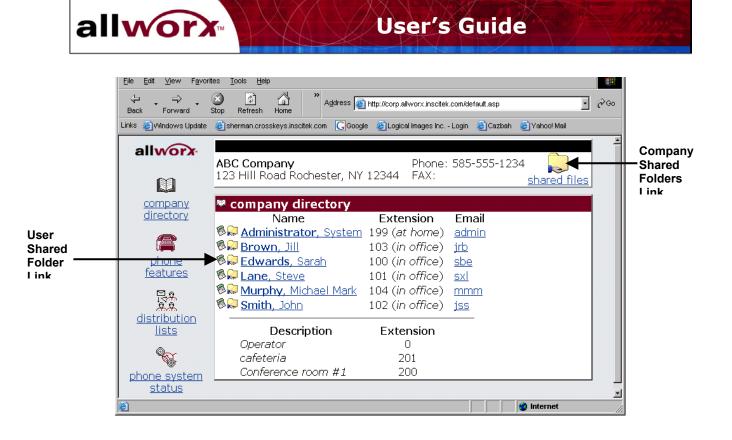

## Figure 10-1 – Company and User Directory Display Screen

4. To locate shared *company* documents, click on the <u>Shared Files</u> link in the upper right corner of the browser window. Shared company documents may include human resources policies, vacation schedules or other important notices.

To locate shared *user* documents, click on the <u>Shared Files</u> icon next to the user's name. A window will appear displaying the available shared documents.

5. Identify the document you wish to open, then <u>double-click</u> on the document's icon. The application (for example, Microsoft Word) and the document will be launched automatically.

Note: If you have trouble launching a document, contact your System Administrator and review your browser's settings or desktop applications.

# **11 Internet and Intranet Access**

## 11.1 Internet Access

allworx

Your Allworx system may already be connected to the Internet through your organization's Internet Service Provider. Check with your System Administrator for more information.

**User's Guide** 

To access the Internet:

- 1. Locate the browser application on your PC (Internet Explorer or Netscape).
- 2. <u>Double-click</u> on the browser icon to open a window.
- 3. You are now ready to "surf" the Internet.

#### 11.2 Intranet Access

An intranet is a private network reserved for use by people who are authorized to use it, and who have the appropriate passwords for access. An intranet may be used by one organization or several organizations that need to communicate. The Allworx system includes an intranet through which you and others in your organization can share information.

To access your organization's Allworx intranet:

- 1. Locate the browser application on your PC (Internet Explorer or Netscape).
- 2. <u>Double-click</u> on the browser icon to open a window.
- 3. Enter the address of the your organization's Allworx Intranet in the <u>Address</u> field. You may need to contact your System Administrator for this information.

http://corp.yourcompanydomainname/

4. You are now ready to search your organization's Intranet.

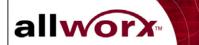

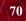

# 12 Remote Access to the Allworx Server

allworx

The Allworx system's virtual private network (VPN) feature provides secured remote access through the Allworx firewall to your organization's local area network. No special software is required on users' computers because Allworx uses the VPN features of Microsoft Windows 98, XP and 2000.

**User's Guide** 

The Allworx VPN allows users access to the server regardless of location and without concern of compromising security. The System Administrator will enable VPN access for each user, and assign appropriate login user names and passwords.

This section provides information about:

- Configuring users' PCs for remote access
- Establishing remote connections

#### **12.1** Setting Up Your Computer for Remote Access

#### 12.1.1 Windows 2000

- 1. From your Windows screen open Network and Dialup Connections.
- 2. Double-click Make New Connection and click Next.
- 3. Select Connect to a private network through the Internet and click Next.
- 4. If you need to establish a dial up connection with your Internet Service Provider, click <u>Automatically dial this initial connection</u>, click a connection from the list, and click <u>Next</u>.

Or, if you do not want to automatically dial an initial connection, click <u>Do not dial the</u> <u>initial connection</u>, and click <u>Next</u>.

- 5. Type your Allworx host name or the Allworx static WAN IP address of the computer or network to which you are connecting and click <u>Next</u>.
- 6. If you want this connection to be made available to all users on your network, click <u>For</u> <u>all users</u> and click <u>Next</u>.

If you want to reserve the connection for your own use, click <u>Only for myself</u> and click <u>Next</u>.

- 7. Type a name for the connection and click <u>Finish</u>.
- 8. The Login window for this connection will appear. Click Properties.
- 9. Click on the <u>Networking</u> tab.

# **User's Guide**

- 10. While Internet Protocol (TCP/IP) is highlighted in the window, click Properties.
- 11. Click Advanced...

allworx

- 12. Under the DNS server addresses, in order of use and click Add...
- 13. Type in the LAN IP address of the Allworx server and click Add.
- 14. Select Append these DNS suffixes (in order) and click Add...
- 15. Type in the Domain suffix of the Allworx server (such as "mycompany.com") and click <u>Add</u>.
- 16. Click OK (of the Advanced TCP/IP Settings window).
- 17. Click <u>OK</u> (of the Internet Protocol TCP/IP Properties window).
- 18. Click <u>OK</u> (of the VPN connection properties window).

*Notes: To open Network and Dial-up Connections, click <u>Start</u>, point to <u>Settings</u>, and <i>click <u>Network and Dial-up Connections</u>*.

To make the connection available to all users, you must be logged on as System Administrator or as a member of the Administrator's group.

# 12.1.2 Windows XP Professional

- 1. Click <u>Start</u> and select <u>View Network Connections</u>, then <u>Create a New Network</u> <u>Connection</u>.
- 2. The <u>New Connection Wizard</u> will start. Click <u>Next</u>.
- 3. Select the <u>Connect to the network at my workplace</u> and click <u>Next</u>.
- 4. Select the appropriate device, such as the network interface card you will use to connect to the VPN and click <u>Next</u>.
- 5. Enter a unique <u>Connection Name</u> (such as *YourcompanyVPN*).
- 6. If you need to establish a connection with your ISP or some other network before tunneling to your destination computer or network, click <u>Automatically dial this initial connection</u>. Click a connection in the list and click <u>Next</u>.

Or, if you do not want to automatically dial an initial connection, click <u>Do not dial the</u> <u>initial connection</u> and click <u>Next</u>.

7. Type your Allworx host name or the Allworx static WAN IP address of the computer or network to which you are connecting. Click <u>Next</u>.

8. If you want this connection to be made available to all users on your network, click <u>Anyone's use</u> and click <u>Next</u>.

Or, if you want to reserve the connection for your own use, click <u>My use only</u> and click <u>Next</u>.

**User's Guide** 

- 9. You may add a shortcut to the desktop with the newly created connection name if desired.
- 10. Click Finish.

allworx

- 11. The Login window for this connection will appear. Click Properties.
- 12. Click on the Networking tab.
- 13. While Internet Protocol (TCP/IP) is highlighted in the window, click Properties.
- 14. Click Advanced...
- 15. Click Add...under the DNS server addresses, in order of use
- 16. Type the LAN IP address of the Allworx server and click Add.
- 17. Select Append these DNS suffixes (in order) and click Add...
- 18. In the TCP/IP Domain Suffix dialog box, enter the Domain suffix for the Allworx server (such as "mycompany.com") and click <u>Add.</u>
- 19. Click <u>OK</u> to close the Advanced TCP/IP Settings window.
- 20. Click <u>OK</u> to close the Internet Protocol TCP/IP Properties window.
- 21. Click OK to close the VPN connection properties window.
- 22. Click <u>Cancel</u> to close the Login window.

## 12.1.3 Windows XP Home

- 1. Click Start. Select Settings and Control Panels.
- 2. Be sure your Control Panel is in the Category View mode. The right pane heading will read <u>Pick a Category</u>. If it does not, click <u>Switch to Category View</u> at the top of the left pane.
- 3. Click Network and Internet Connections.
- 4. Under Pick a task..., click Create a connection to the network at your workplace.
- 5. Select Virtual Private Network connection. Click Next.

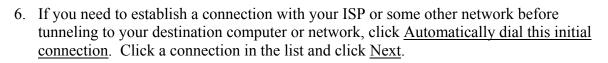

**User's Guide** 

Or, if you do not want to automatically dial an initial connection, click <u>Do not dial the</u> <u>initial connection</u> and click <u>Next</u>.

- 7. Enter a name for the connection (for example, server2atmycompany). Click Next.
- 8. Type your Allworx host name or the Allworx static WAN IP address of the computer or network to which you are connecting. Click <u>Next</u>.
- 9. To place a shortcut for the VPN connection on the user's desktop, click <u>Add a shortcut to</u> <u>this connection to my desktop</u>. Click <u>Finish</u> to close the new connection wizard.
- 10. The Login window for this connection will appear. Click Properties.
- 11. Click on the Networking tab.
- 12. While Internet Protocol (TCP/IP) is highlighted in the window, click Properties.
- 13. Click Advanced...

allworx

- 14. Click Add...under the DNS server addresses, in order of use
- 15. Type the LAN IP address of the Allworx server and click Add.
- 16. Select Append these DNS suffixes (in order) and click Add...
- 17. In the TCP/IP Domain Suffix dialog box, enter the Domain suffix for the Allworx server (such as "mycompany.com") and click <u>Add.</u>
- 18. Click <u>OK</u> to close the Advanced TCP/IP Settings window.
- 19. Click <u>OK</u> to close the Internet Protocol TCP/IP Properties window.
- 20. Click <u>OK</u> to close the VPN connection properties window.
- 21. When the Login window appears, enter the user's <u>name</u> and <u>password</u>, or click <u>Cancel</u> to close the window.

## 12.2 Establishing Remote Connections

Double-click on the VPN connection you created in the previous section. The connection icon will either be on your desktop, or located under Network Connections.

74

When the Login window appears, enter your Allworx user name password provided by the System Administrator. Click <u>Dial</u> or <u>Connect</u>.

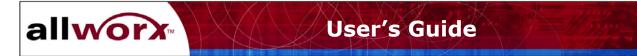

# 13 Working Offline from the Allworx Server

The Allworx Communication Center can be used while you are disconnected from the Allworx network. For example, if you are using a laptop PC while traveling, you can update your calendar, or add new contacts. Then, when you return to your office, the new information can be synchronized with the Allworx server.

To prepare your PC to work offline:

- 1. Click User Settings on the Task bar of the Allworx Communication Center.
- 2. Click the <u>My Preferences</u> tab to define your preferences for Offline Synchronization. The window in Figure 13-1 will appear.

| Jpdate System      |                              | _                 |               |                  |                |                  |        |
|--------------------|------------------------------|-------------------|---------------|------------------|----------------|------------------|--------|
| stem User Info   F | <sup>p</sup> erson Info      | Person Details    | Phone Info    | User Ext. Setup  | My Preferences | Resource Sharing |        |
|                    |                              |                   |               |                  |                |                  |        |
|                    |                              |                   |               |                  |                |                  |        |
| Offline Sy         | nchronizal                   | tion              |               |                  |                |                  |        |
|                    |                              |                   | u to logon ui | thout connecting | ha l           |                  |        |
| an Al              | e synchioni.<br>Iworx server | zation enables yt | ju to logon w | mout connecting  |                |                  |        |
|                    |                              | Always ask be     | fore sunchror |                  |                |                  |        |
|                    | ć                            | Never ask, alv    | vays synchroi | nize.            |                |                  |        |
|                    | 0                            | 🕻 Never ask, ne   | ver synchroni | ze.              |                |                  |        |
|                    |                              |                   |               |                  |                |                  |        |
|                    |                              |                   |               |                  |                |                  |        |
|                    |                              |                   |               |                  |                |                  |        |
|                    |                              |                   |               |                  |                |                  |        |
|                    |                              |                   |               |                  |                |                  |        |
|                    |                              |                   |               |                  |                |                  |        |
|                    |                              |                   |               |                  |                |                  |        |
|                    |                              |                   |               |                  |                |                  |        |
|                    |                              |                   |               |                  |                |                  |        |
|                    |                              |                   |               |                  |                |                  |        |
|                    |                              |                   |               |                  |                |                  |        |
|                    |                              |                   |               |                  |                |                  |        |
|                    |                              |                   |               |                  |                |                  |        |
|                    |                              |                   |               |                  |                |                  |        |
|                    |                              |                   |               |                  | Update         | Help             | Cancel |

Figure 13-1 – My Preferences Dialog Box for Office Synchronization

Click the selection that indicates your preference for synchronizing your PC with Allworx server information upon logging off from the Allworx Communication Center.

- <u>Always ask before synchronizing</u>: You will be asked if you wish to synchronize your PC with information stored on the server.
- <u>Never ask, always synchronize</u>: The systems will automatically synchronize information.
- <u>Never ask, never synchronize:</u> You will not be asked and synchronization will not take place.

Click the <u>Update</u> button to save the information.

When you are preparing to leave the office:

allworx

- 1. Click Exit on the Allworx Communication Center Task bar.
- 2. Click <u>Yes</u> to exit the application.

The window in Figure 13-2 will appear if you previously selected <u>Always ask before</u> <u>synchronizing</u>. Click <u>Yes</u> to begin synchronizing. Click <u>No</u> to just exit the application.

If you selected <u>Never ask, always synchronize</u>, synchronizing will begin automatically.

The Synchronization Progress dialog box is shown in Figure 13-3. All database information will be synchronized. The box will close automatically when the process is finished.

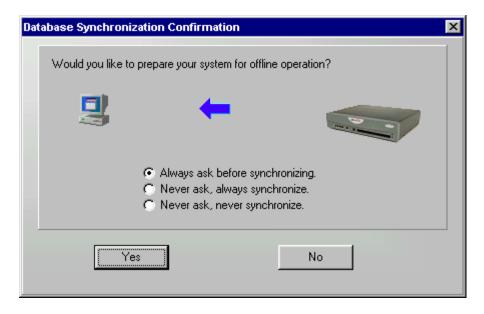

**Figure 13-2 – Database Synchronization Confirmation Box** 

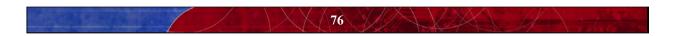

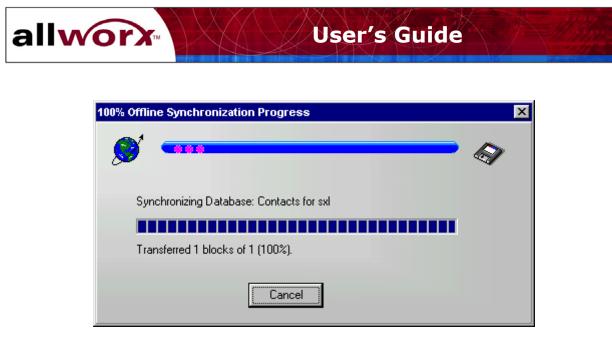

Figure 13-3 – Synchronization Progress Window

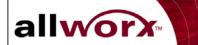

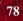